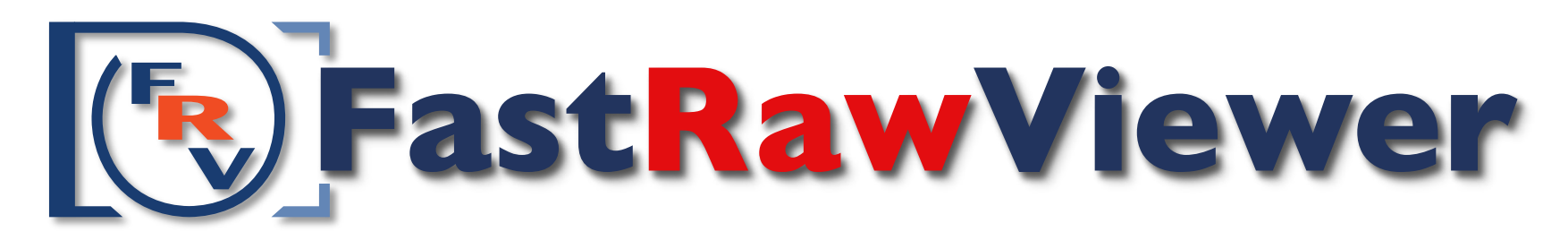

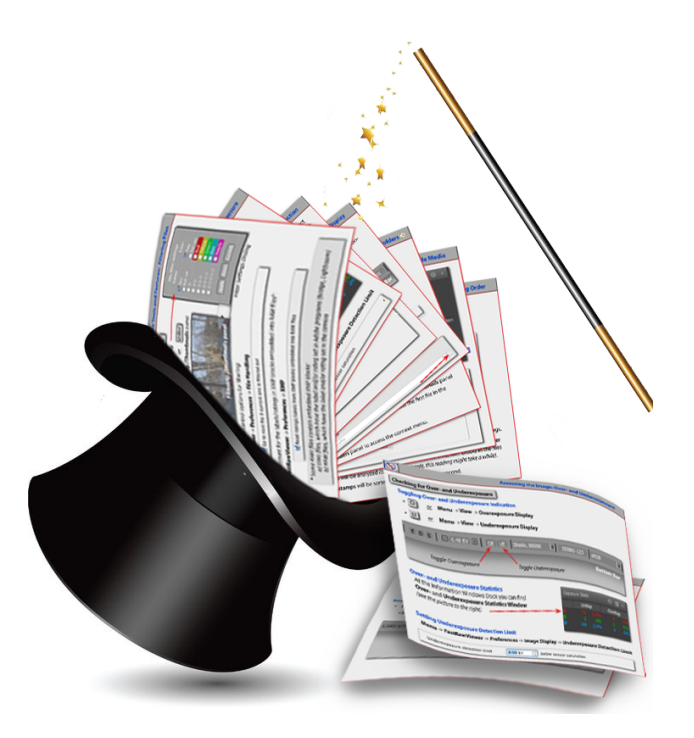

# Tips for a Quick Start (version for Mac OS X)

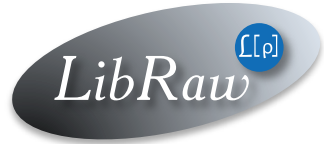

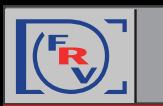

# **Index**

#### **Getting familiar with the FRV Tools and Features**

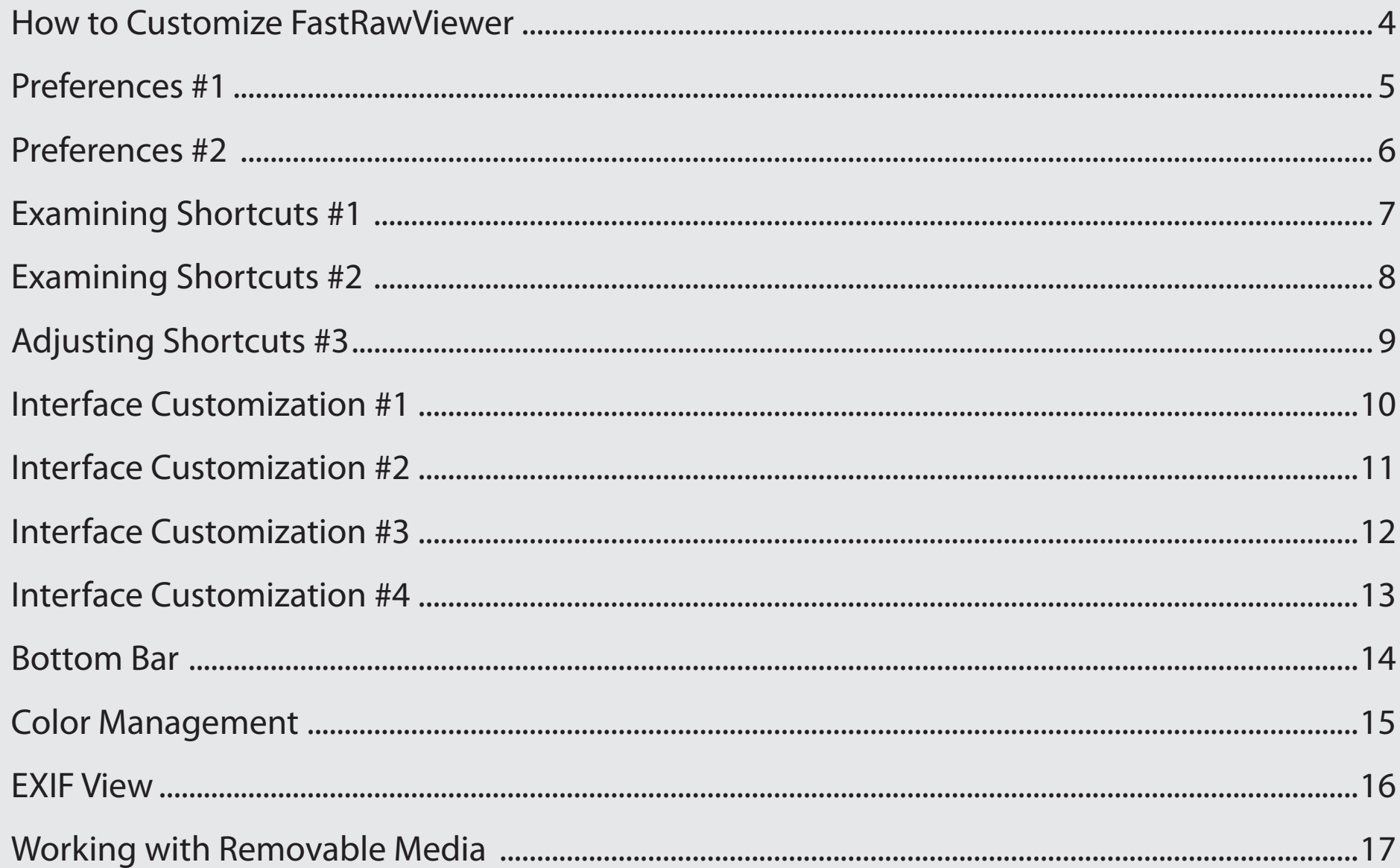

#### www.fastrawviewer.com

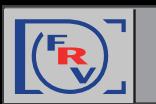

#### **FastRawViewer: A Quick Start Tips**

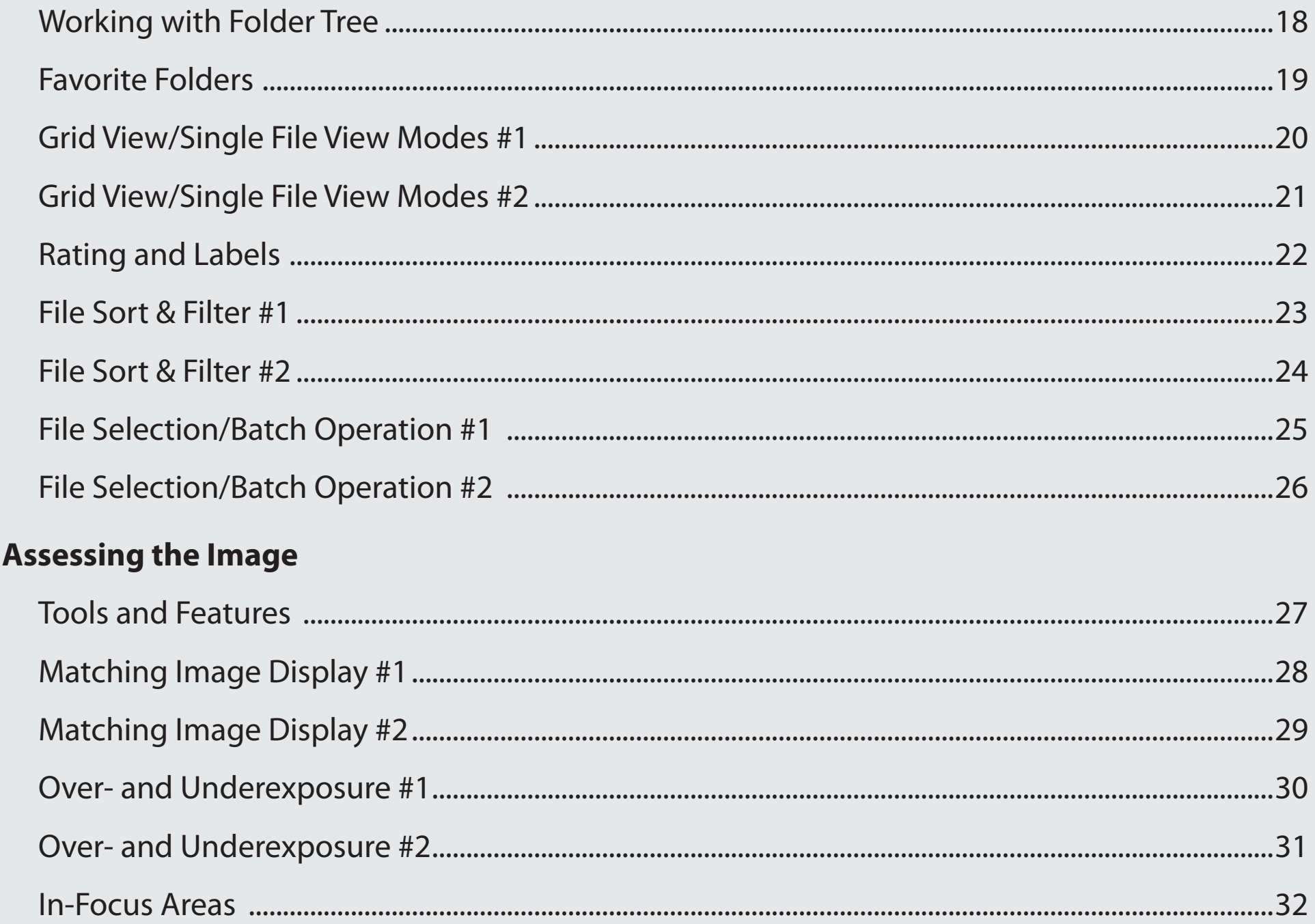

#### www.fastrawviewer.com

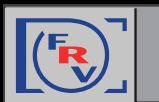

# **FastRawViewer: A Quick Start Tips**

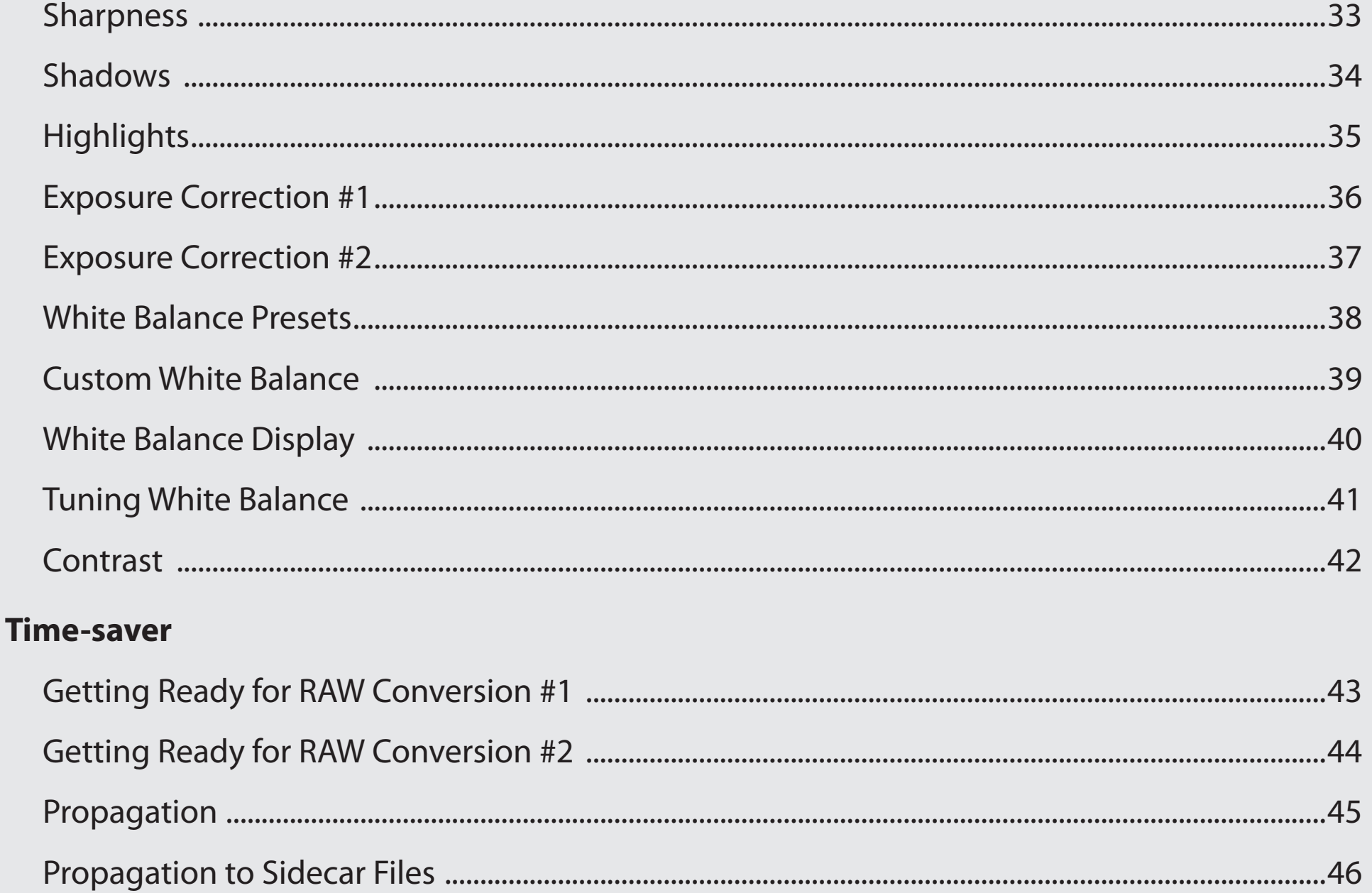

<span id="page-4-0"></span>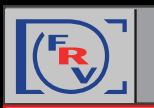

#### **How to Customize FastRawViewer**

#### **Preferences**

**• Menu** -> **FastRawViewer** -> **Preferences**

#### **Keyboard Shortcut Editor**

**• Menu** -> **File** -> **Keyboard Shortcuts**

#### **A Gear Icon at the Top of Panels or Bars**

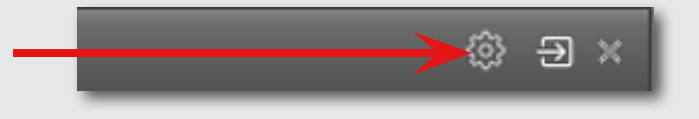

#### **User Manual**

- *• comes with the* **installation of FastRawViewer**
- **• Menu** -> **Help** -> **Online manual**
- **• http://www.fastrawviewer.com/usermanual** *(can be downloaded in .pdf format as well)*

#### **Quick Start Tips**

- **• Menu** -> **Help** -> **Usage tips**
- **• http://www.fastrawviewer.com/tips-and-videos** *(to download in .pdf format)*

#### **Customer Support**

**• support@fastrawviewer.com**

<span id="page-5-0"></span>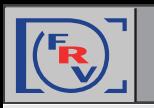

#### **Tuning Preferences** *(#1)*

Why do we have **Preferences** in FastRawViewer?

Preferences allow to set useful features, including tailoring to your needs the modes that facilitate file browsing, image inspection, further raw processing, image presentation, etc. For example, to enable certain *Focus Peaking* modes, look into **Preferences**.

Spending some time on Preferences will help you understand **FastRawViewer** better and use it more efficiently:

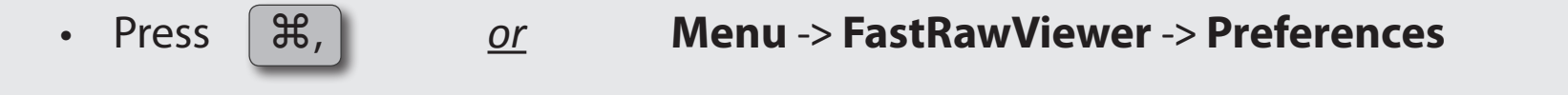

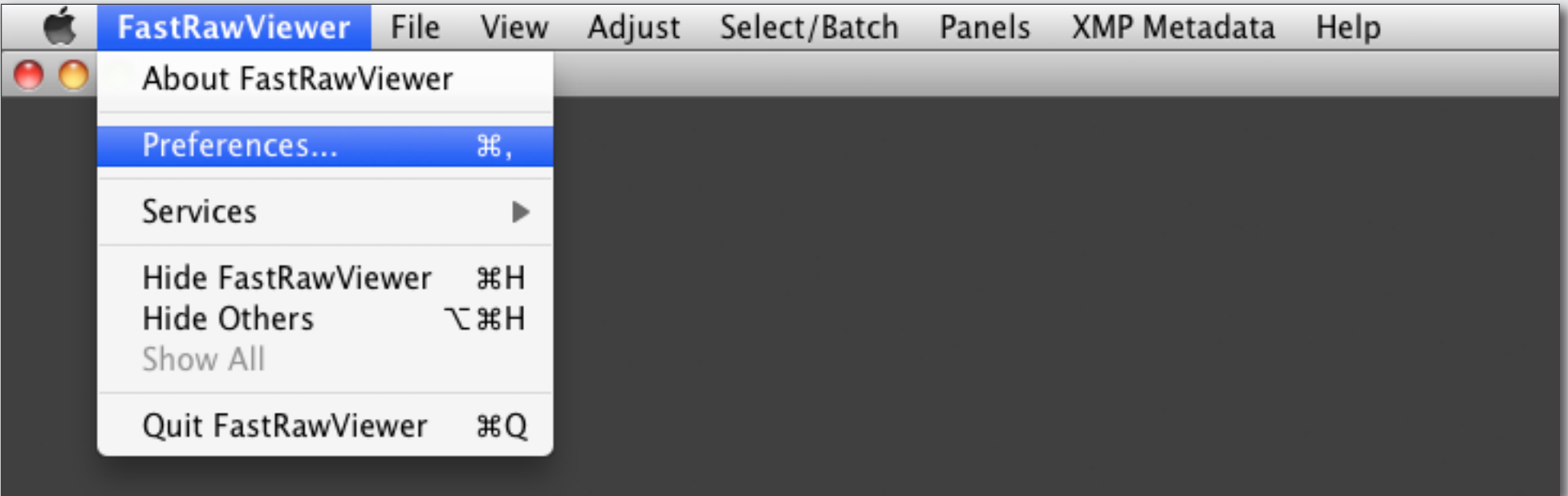

<span id="page-6-0"></span>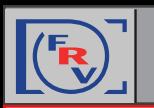

#### **Tuning Preferences** *(#2)*

If you feel that some feature is missing or inconvenient, or you don't know how to set it, please check the **Preferences** menu and adjust as necessary, and if it is not there, please email us or visit our forum.

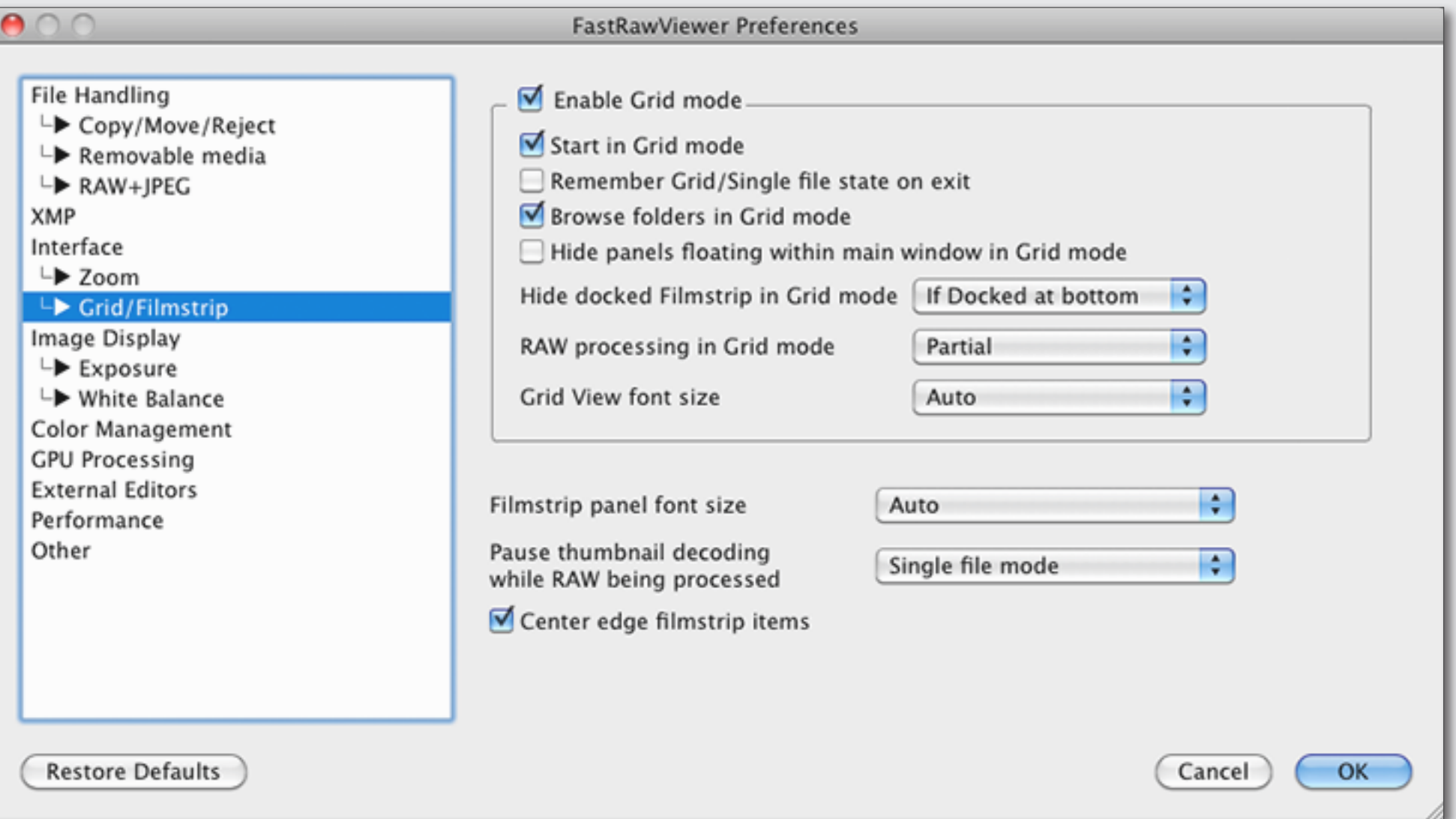

<span id="page-7-0"></span>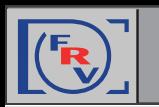

#### **Examining Keyboard/Mouse Controls** *(#1)*

FastRawViewer is designed to be controlled mostly with keyboard and mouse, without much reaching for menus.

• Press ⌘K *or* **Menu** -> **File** -> **Keyboard Shortcuts**

You can examine the default/current key/mouse control combinations and change them to your preferred ones anytime:

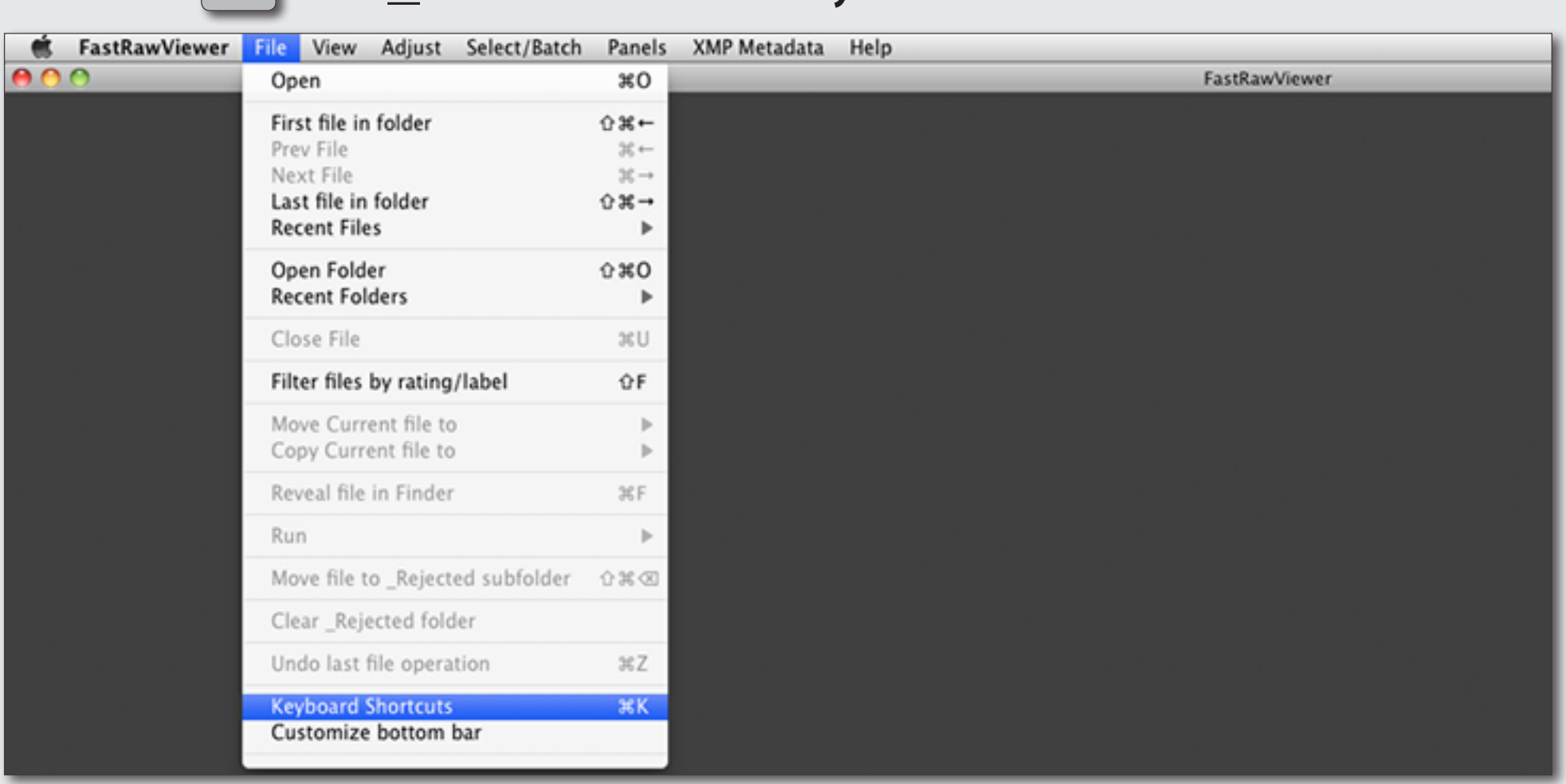

*[www.fastrawviewer.com](https://www.fastrawviewer.com) 7*

<span id="page-8-0"></span>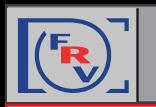

#### **Examining Keyboard/Mouse Controls** *(#2)*

We suggest that you spend some time familiarizing yourself with the shortcuts with the help of the **Keyboard Shortcuts Menu**, **tips**, and **FastRawViewer Manual**; it is not just an overview of the program *(that is, showing what can be done in FastRawViewer)*, but will also help you to do more things in less time.

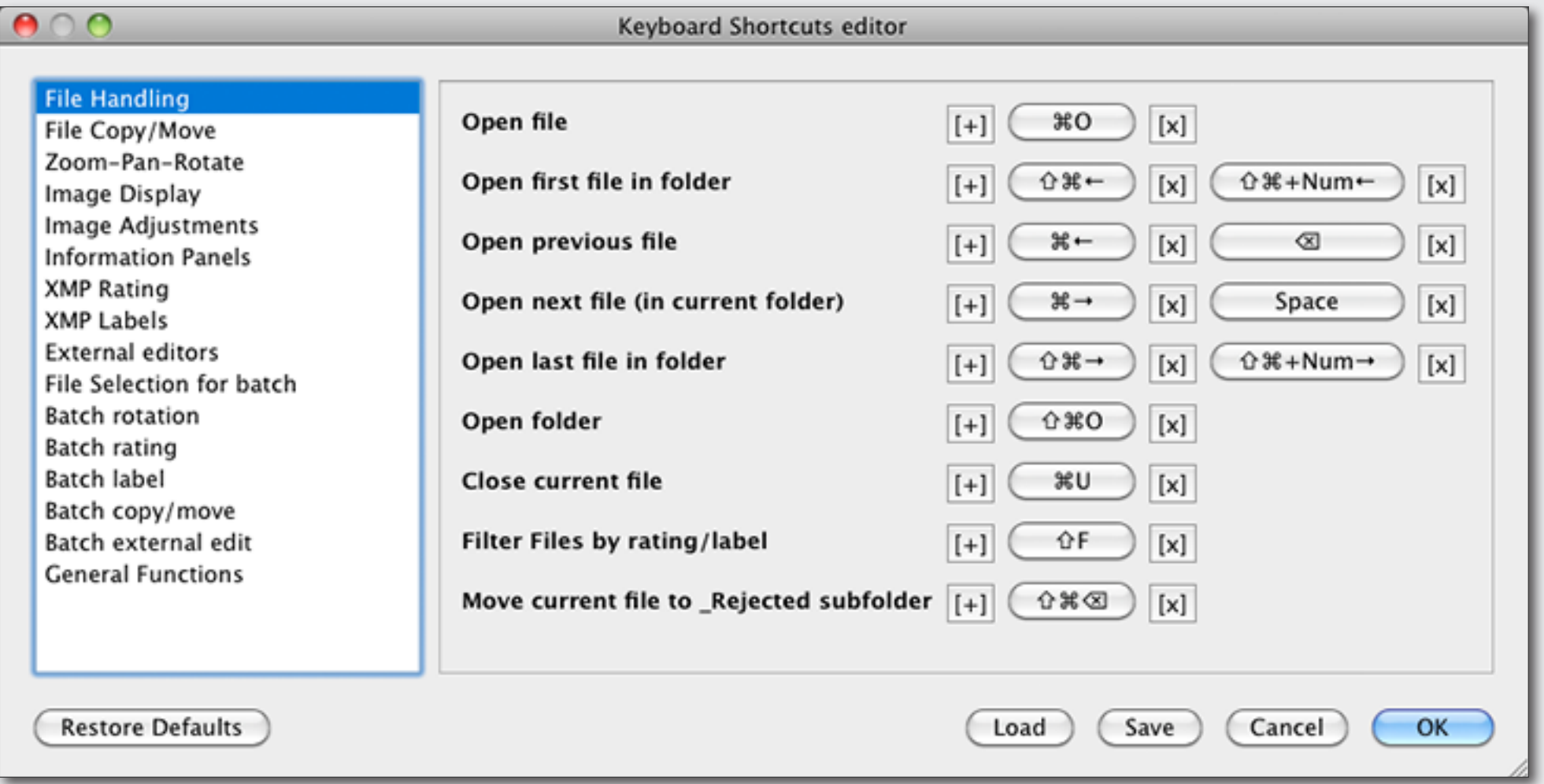

<span id="page-9-0"></span>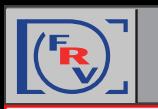

#### **Changing Keyboard/Mouse Controls**

Many features are already pre-programmed and assigned to shortcuts. Nevertheless you can change the shortcuts so that they will be similar to the ones you use with other graphic programs.

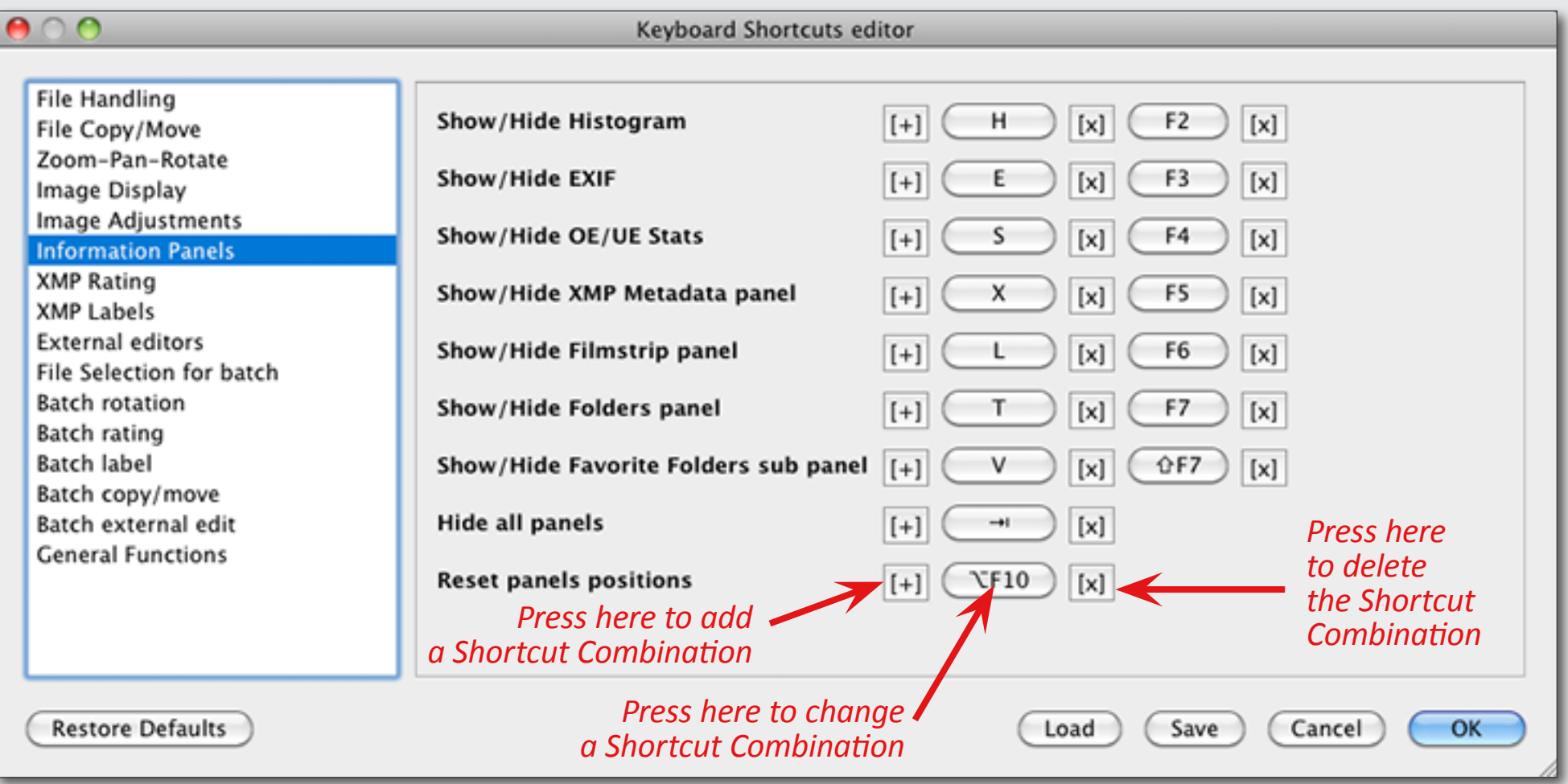

If you feel that some feature or shortcut is missing or inconvenient, please check the **Keyboard Shortcuts Editor** and adjust as necessary, and if it is not there, please let us know.

<span id="page-10-0"></span>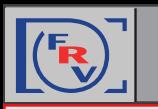

#### **Changing Background, Panels Color Scheme and Font Size**

**• Menu** -> **FastRawViewer** -> **Preferences** -> **Interface**

The background or panel color scheme can be changed to any shade of grey, from black to white. Also, the bottom bar or panel's font size can be changed.

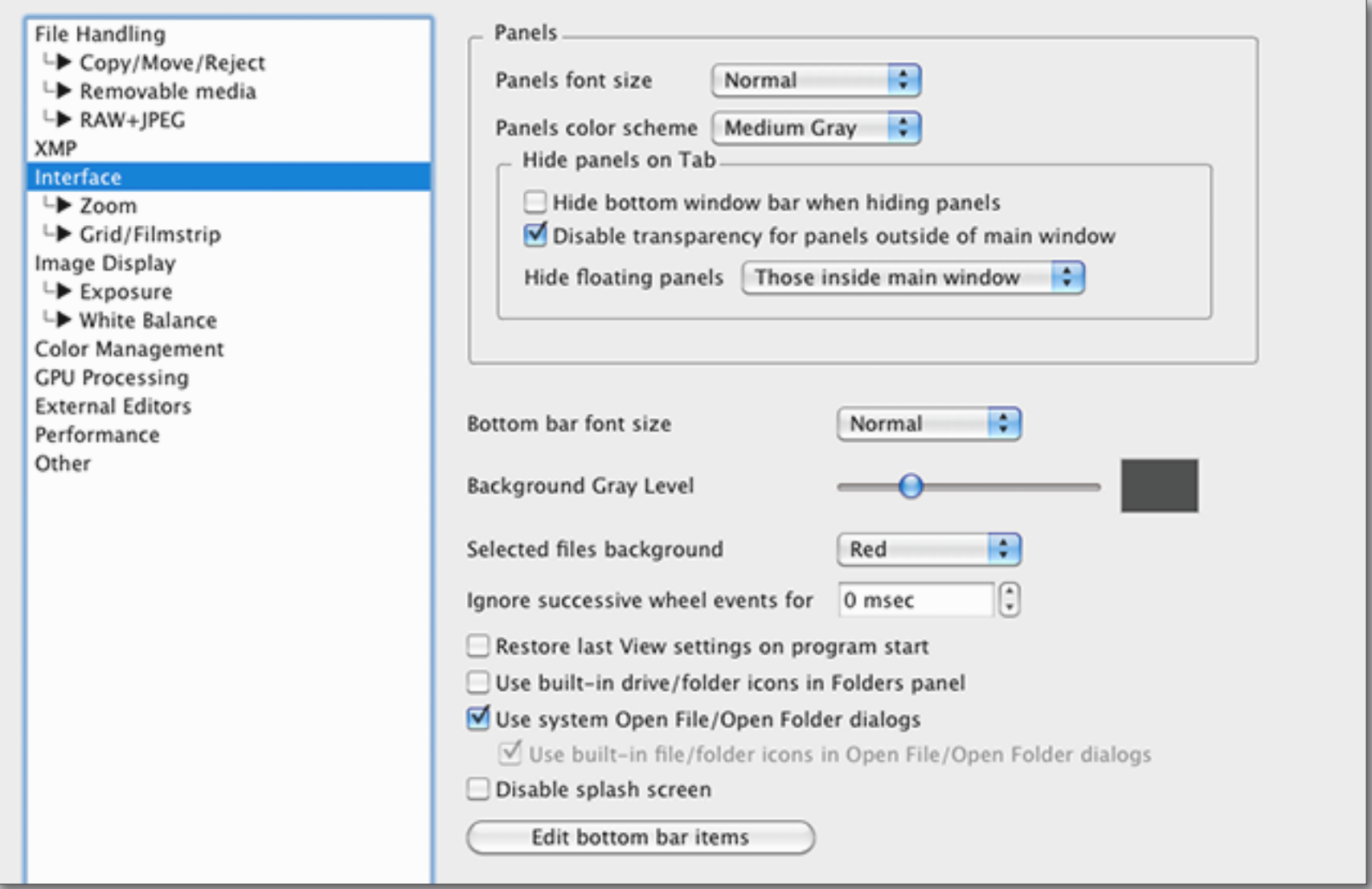

<span id="page-11-0"></span>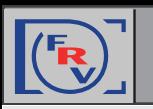

#### **Tuning Settings for Grid View and Filmstrip Panel**

**• Menu** -> **FastRawViewer** -> **Preferences** -> **Grid/Filmsrtip**

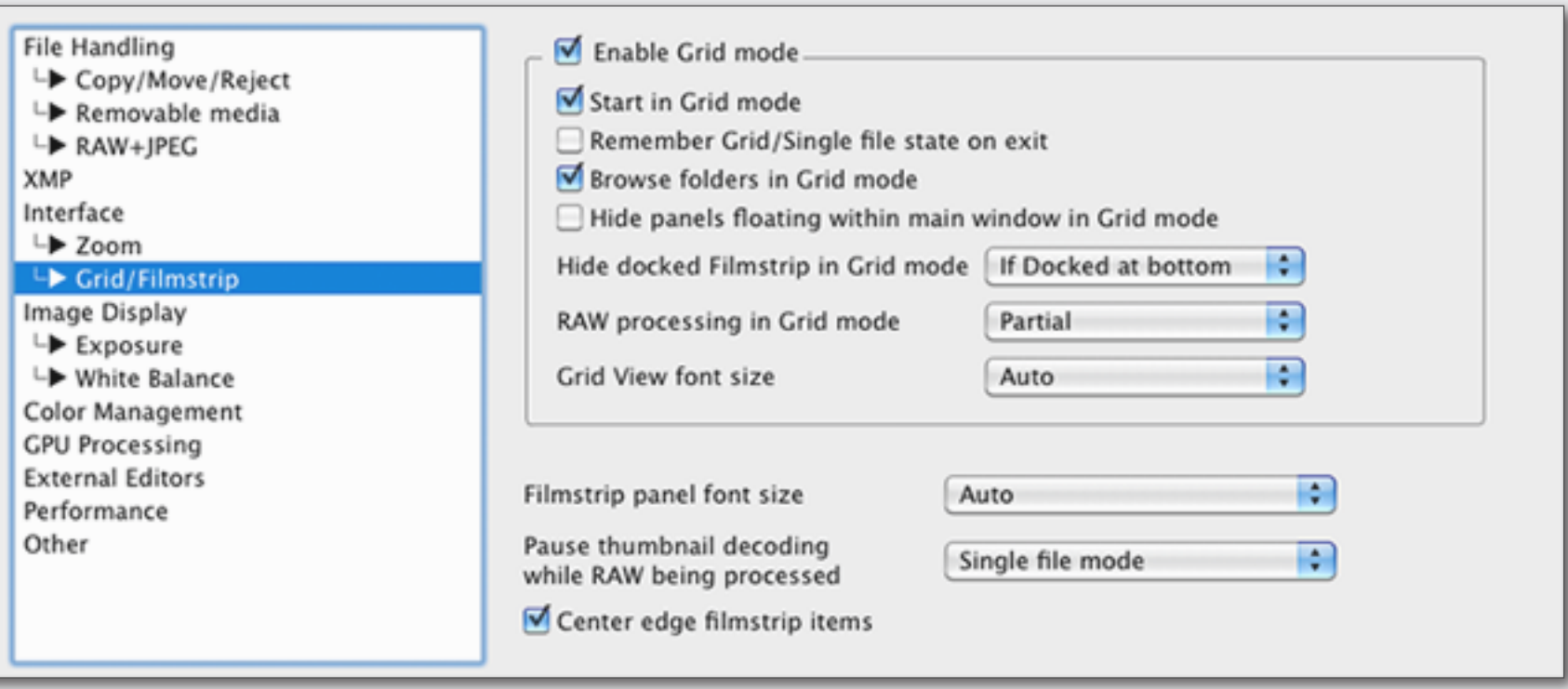

#### **Switching between Grid View and Single Image View Modes**

• Menu -> FastRawViewer -> View -> Switch to single image/Switch to Grid view or

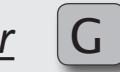

<span id="page-12-0"></span>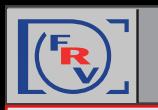

#### **Control Panel Display in Grid View Mode**

To switch display of the Histogram and the Exposure Statistics for the selected image in Grid mode "on" and "off" press *a graph icon* at the Raw Histogram Panel. Raw Histogram kai ×

#### **Choosing EXIF data to be displayed**

EXIF data is now displayed in Grid Mode without any additional user actions.

EXIF data can now be displayed right in the Grid/Filmstrip above the thumbnail or below the thumbnail. The settings for EXIF data display are accessible through the *"gear icon"* separately for the Grid and Filmstrip modes.

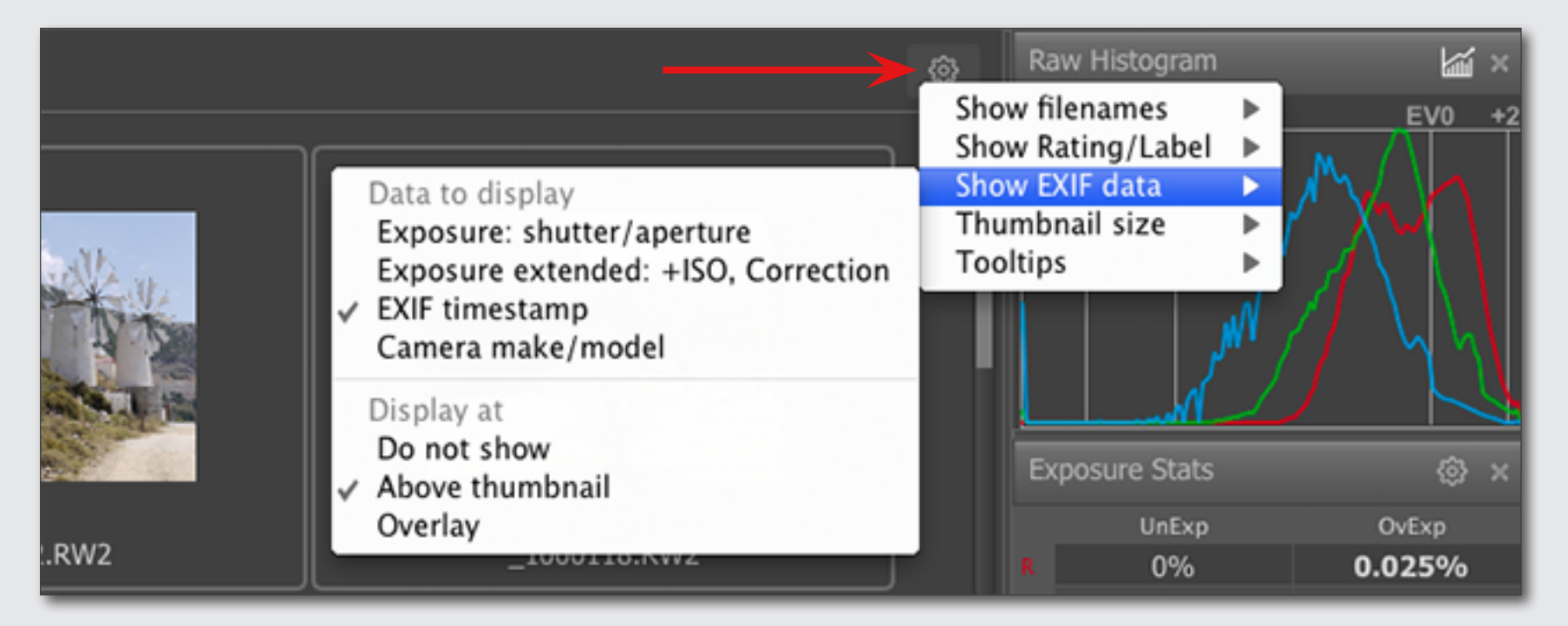

<span id="page-13-0"></span>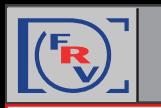

#### **Arranging Panels**

- 1. All panels can be placed anywhere on the screen or even other monitor — *just drag-and-drop it where you want it to be.*
- 2. If the Filmstrip panel is outside the program window, it can be easily organized into a light-table.
- 3. The filmstrip can be docked at the top, bottom, or left side of the main window. All other panels — at the right or left side. You can dock a panel to the most recent docking position by pressing *an arrow icon.*

#### **Grid View Mode and Panels Settings Customization**

A little gear icon at the top right corner of a panel *(or the top left corner of the filmstrip placed at the bottom)* allows customization of the panel or bar.

#### **Toggle Panel Display**

- 1. Every panel can be toggled open and closed through:
	- **• Menu** -> **Panels** or a keyboard shortcut *(default or assigned)*

To change panels keyboard shortcuts, please look at:

**• Menu** -> **File** -> **Keyboard Shortcuts** -> **Information Panels**

2. The Tab key toggles all presented on the screen panels *hide* and *unhide* together.

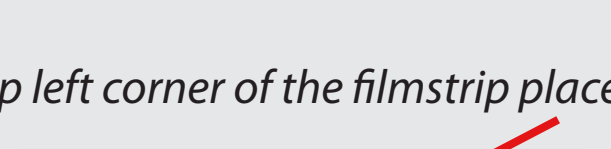

⊗}

<span id="page-14-0"></span>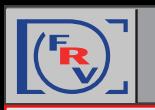

#### **Bottom Bar Customization**

- 1. Open **Bottom Bar Customization Dialog**
- Through the *gear icon* at the lower right corner of the **Bottom Bar**:

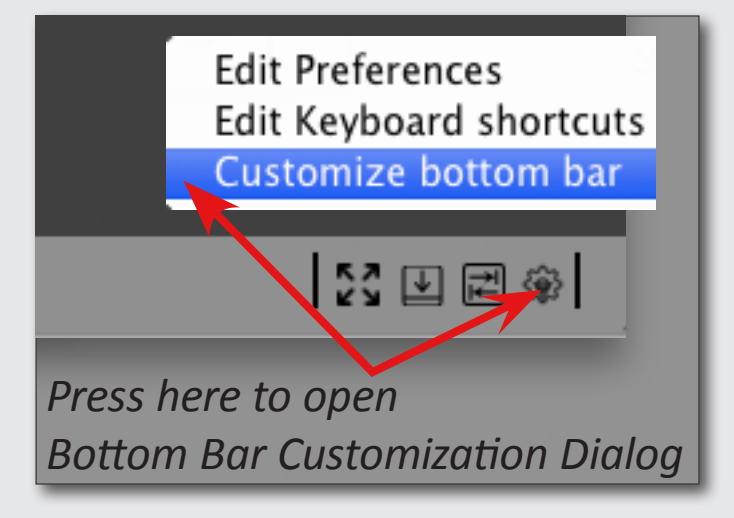

*or* through

- **• Menu** -> **File** -> **Customize bottom bar**
- *or* through
- **• Menu** -> **FastRawViewer** -> **Preferences** -> **Interface**

*press the button*

Edit bottom bar items

2. At the **Bottom Bar Customization Dialog** choose Bottom Bar options to be displayed *(see the image to the right).*

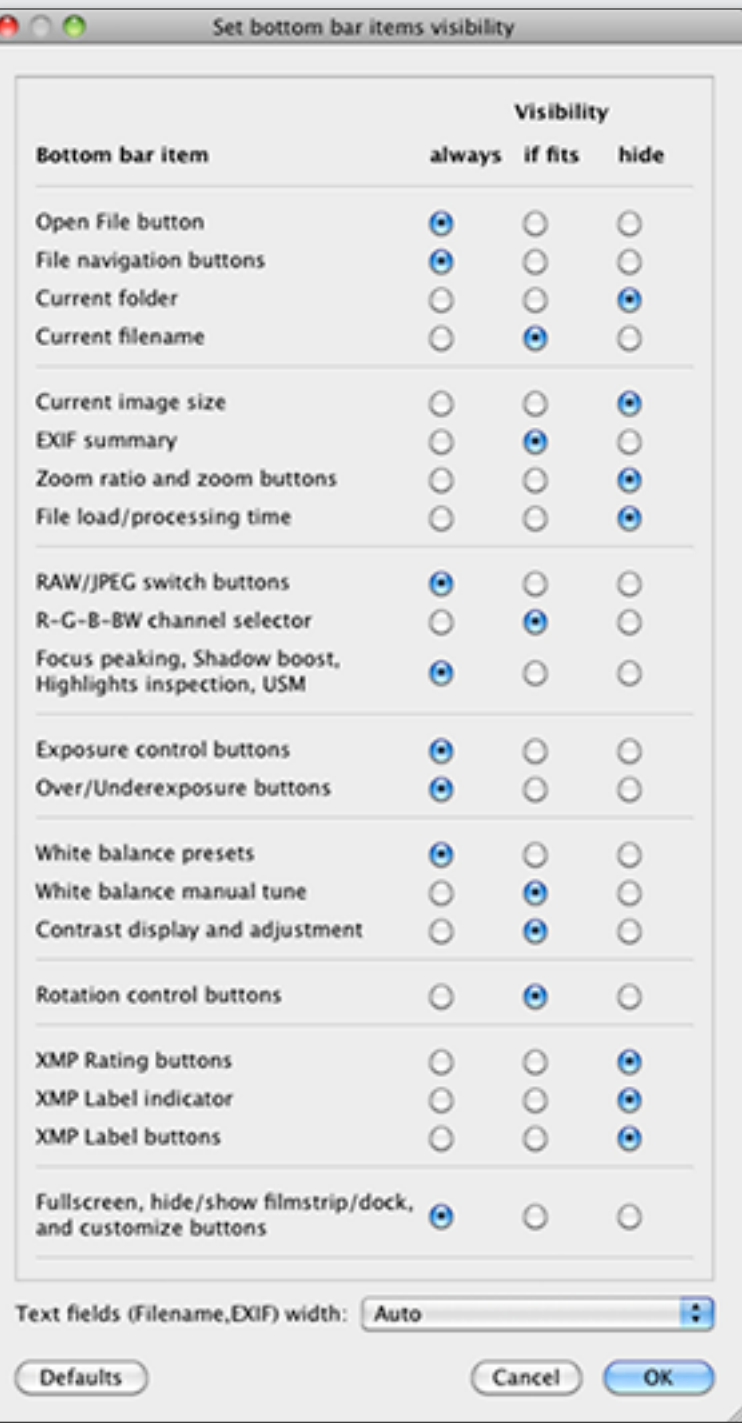

<span id="page-15-0"></span>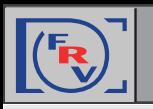

#### **Color Management**

#### **Menu** -> **FastRawViewer** -> **Preferences** -> **Color Management**

#### **If you use Custom monitor profile**

Do not override if the system color profile is already the one you want to use; in this case "*Use color profile of display*" is enough.

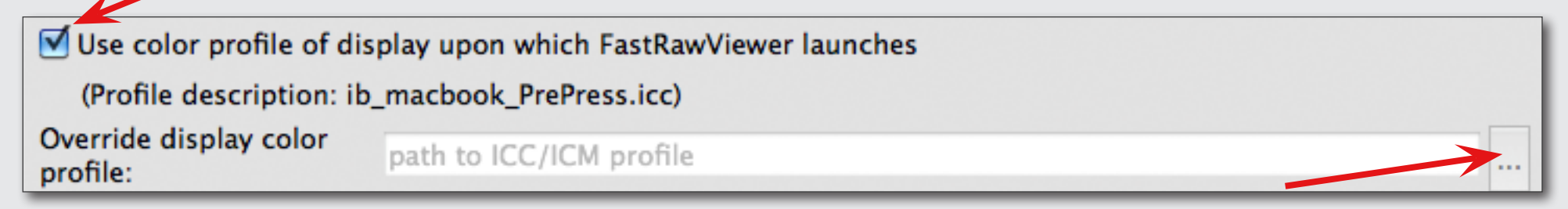

#### **If you use a Wide Gamut monitor**

Try to use **Adobe RGB** as the selected color space *("RAW processing color space" field)*

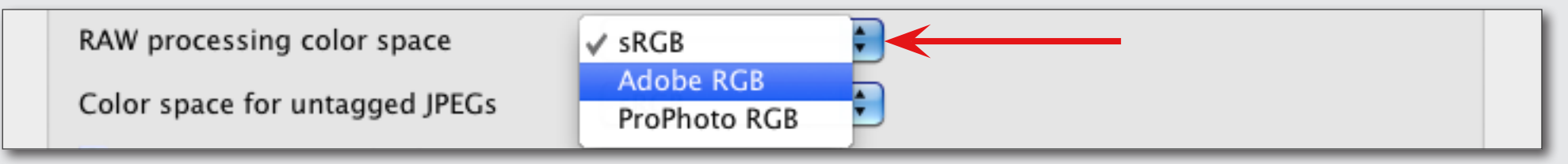

#### **If your Custom monitor profile is accurate**

You may benefit from selecting **ProPhoto RGB** *("RAW processing color space" field)*

#### **If you use a generic monitor with a canned profile**

The image may look better with color management **off**

*(leave the box "Enable Color Management" at the top of Color Management Menu unchecked)*

**Enable Color Management** 

<span id="page-16-0"></span>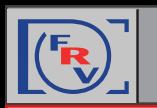

#### **Getting familiar with the FRV Tools and Features: EXIF View**

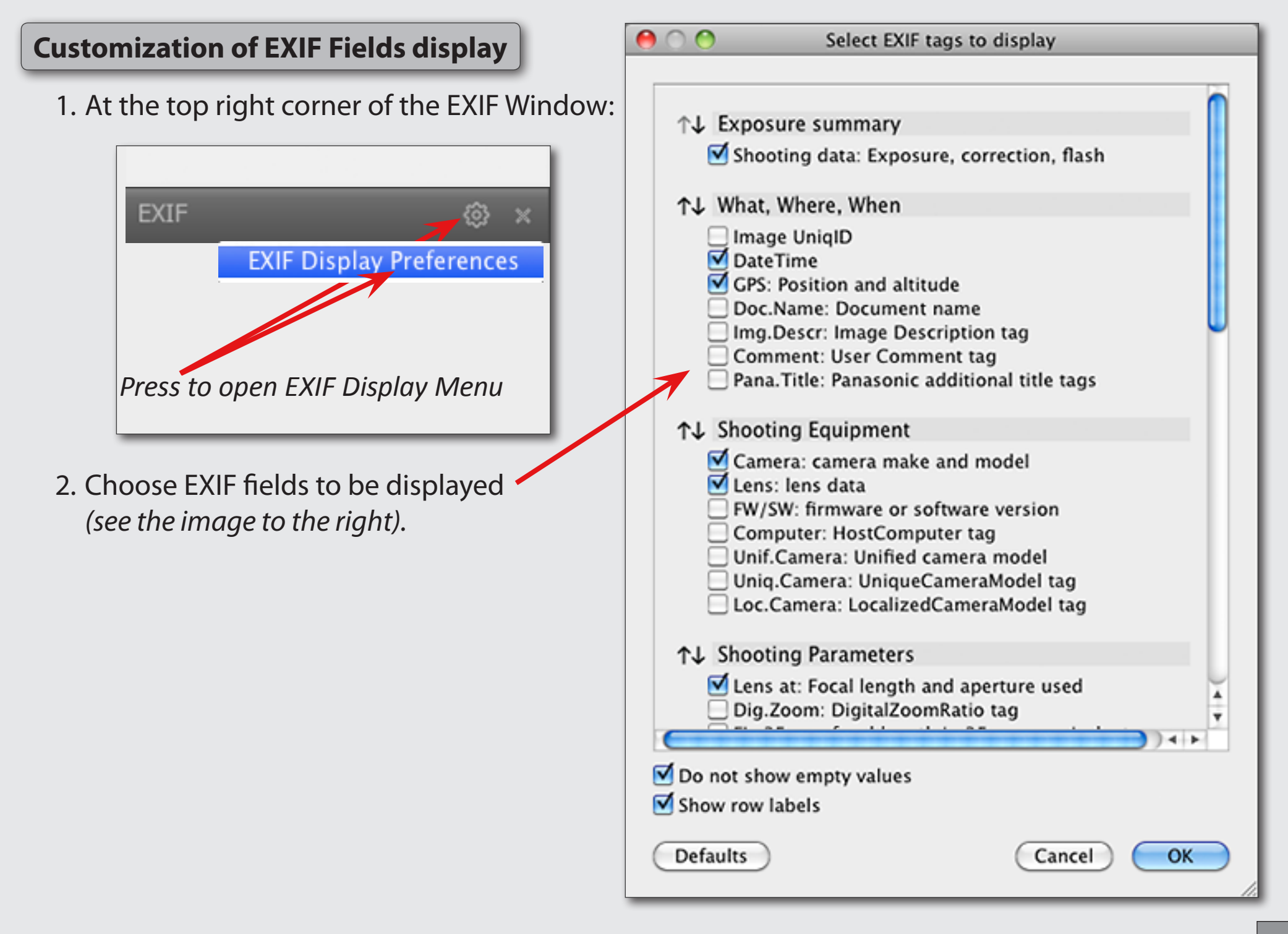

<span id="page-17-0"></span>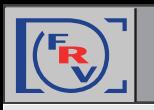

#### **Access Files and Folders Using Folders Panel**

Folders and files can be accessed through a folder tree.

#### **Working with a Memory Card**

- 1. When you mount removable media in your system, it will immediately appear in the folder tree.
- 2. If you don't need it anymore, you can eject it directly through the Folder panel *(right click on removable media folder name and choose "Unmount removable media).*
- 3. You can have the most recently created subfolder on the removable media be opened in the DCIM folder:

#### **Menu** -> **FastRawViewer** -> **Preferences** -> **Removable media**

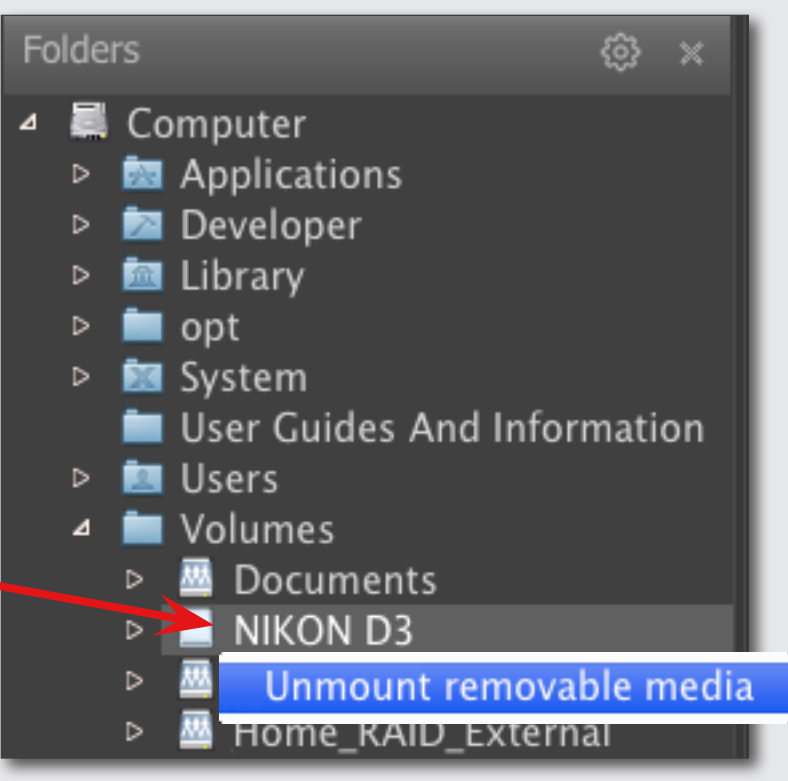

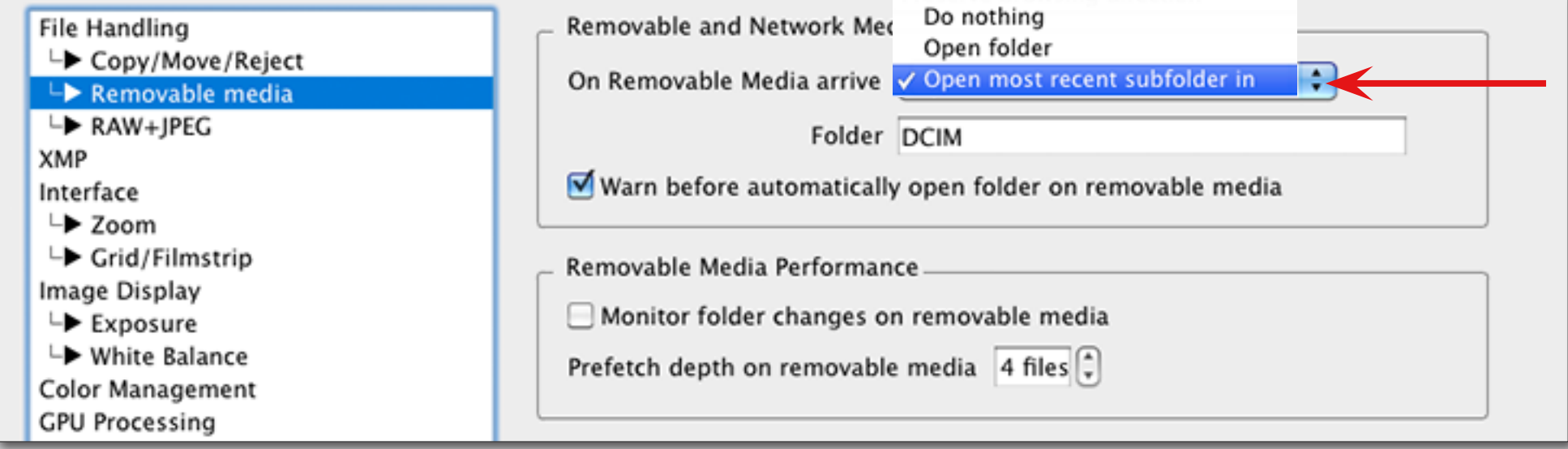

<span id="page-18-0"></span>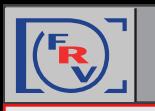

#### **Editing the Folder Tree**

The Folder panel settings now contain a setting to **Enable add/rename/remove folders** *(access through gear icon)*.

Also here you can disable Drag and Drop from Grid/Filmstrip/Single View to the folder tree *(enabled by default) and* switch on **Folder tree autoexpand on drop target selection**.

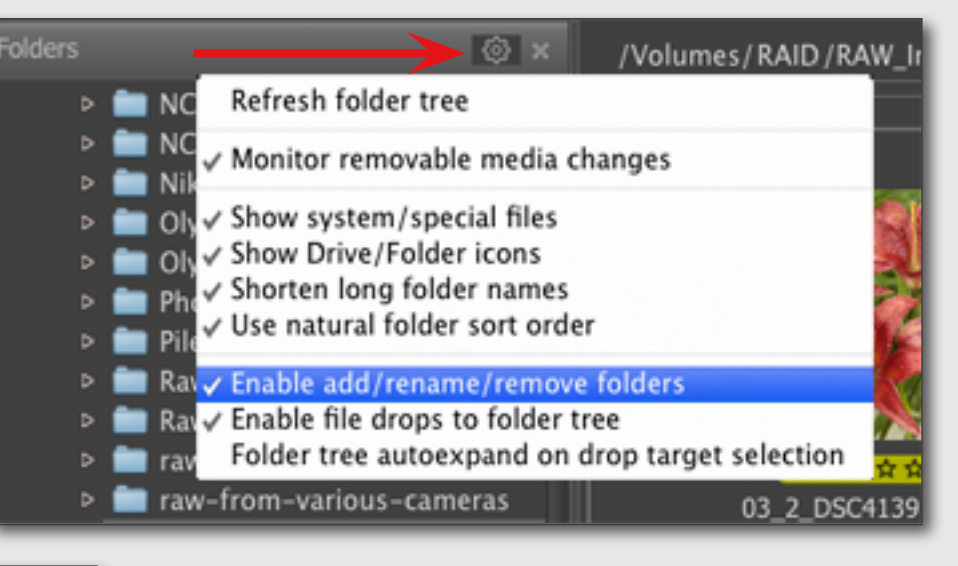

#### RAW\_ImagesFinals Raw\_Work Add /Volumes/RAID/RAW\_ImagesFinals to favorite folders Roses\_and\_V Start folder tree at /Volumes/RAID/RAW\_ImagesFinals Savannah Create subfolder SigmaPhotos Rename folder Sony\_Cherry Delete folder: could not delete current folder Sony Daffodi...w springzon

When **Enable add/rename/remove folders** is on, you can choose the desired action in the context menu *(right-click on the folder)*:

#### **Drag-and-Drop Files to Folder Tree**

The folder which is currently under the drop cursor is automatically highlighted in red.

You can not only drop files into the Folders panel, but also into the Favorite Folders panel.

With default settings, the dropped file is copied, not moved.

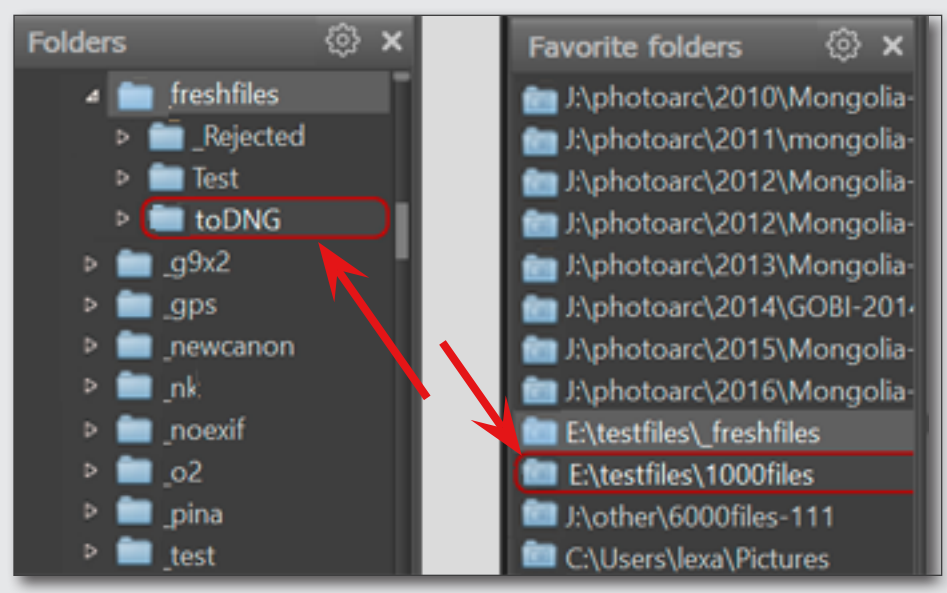

<span id="page-19-0"></span>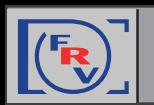

#### **Working with the Favorite Folders Panel**

This panel allows one to keep a list of often-used folders, and lets one readily access them.

#### **Add a Folder to Favorite Folders**

1. Right-click on the selected folder in the Folder tree and use the appearing context menu.

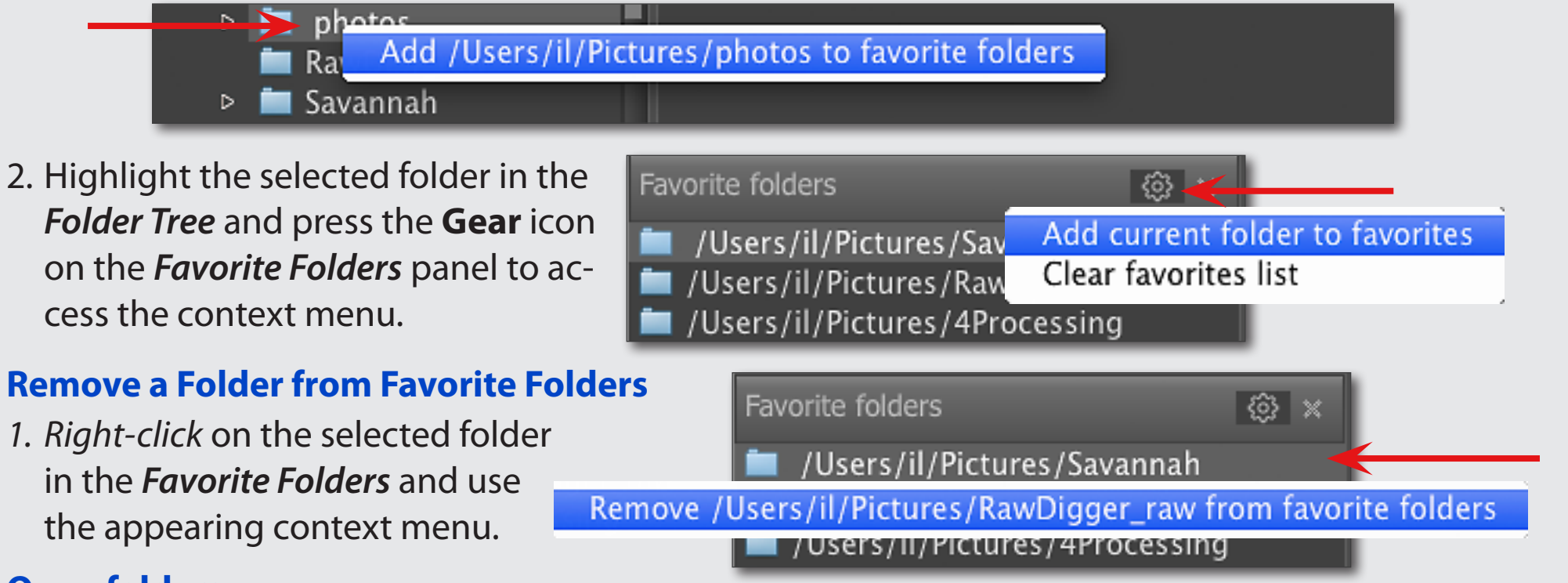

#### **Open folders**

- *2. A click* on an item *(folder)* in this list opens the chosen folder in the *Filmstrip/Thumbnails* panel
- *3. A double-click* opens an item in the *Filmstrip/Thumbnails* panel and loads the first file in the main window.

#### **Clear Favorite Folders List**

1. Press the **Gear** icon on the *Favorite Folders* panel to access the context menu.

#### *[www.fastrawviewer.com](https://www.fastrawviewer.com) 19*

<span id="page-20-0"></span>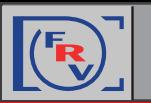

#### **Grid View Mode**

If **FastRawViewer** is launched without indicating a filename, it will start in **Grid View** mode, displaying the thumbnail previews of all of the supported files from the selected folder *(current folder, if switched to Grid View mode from Single FileView mode)* :

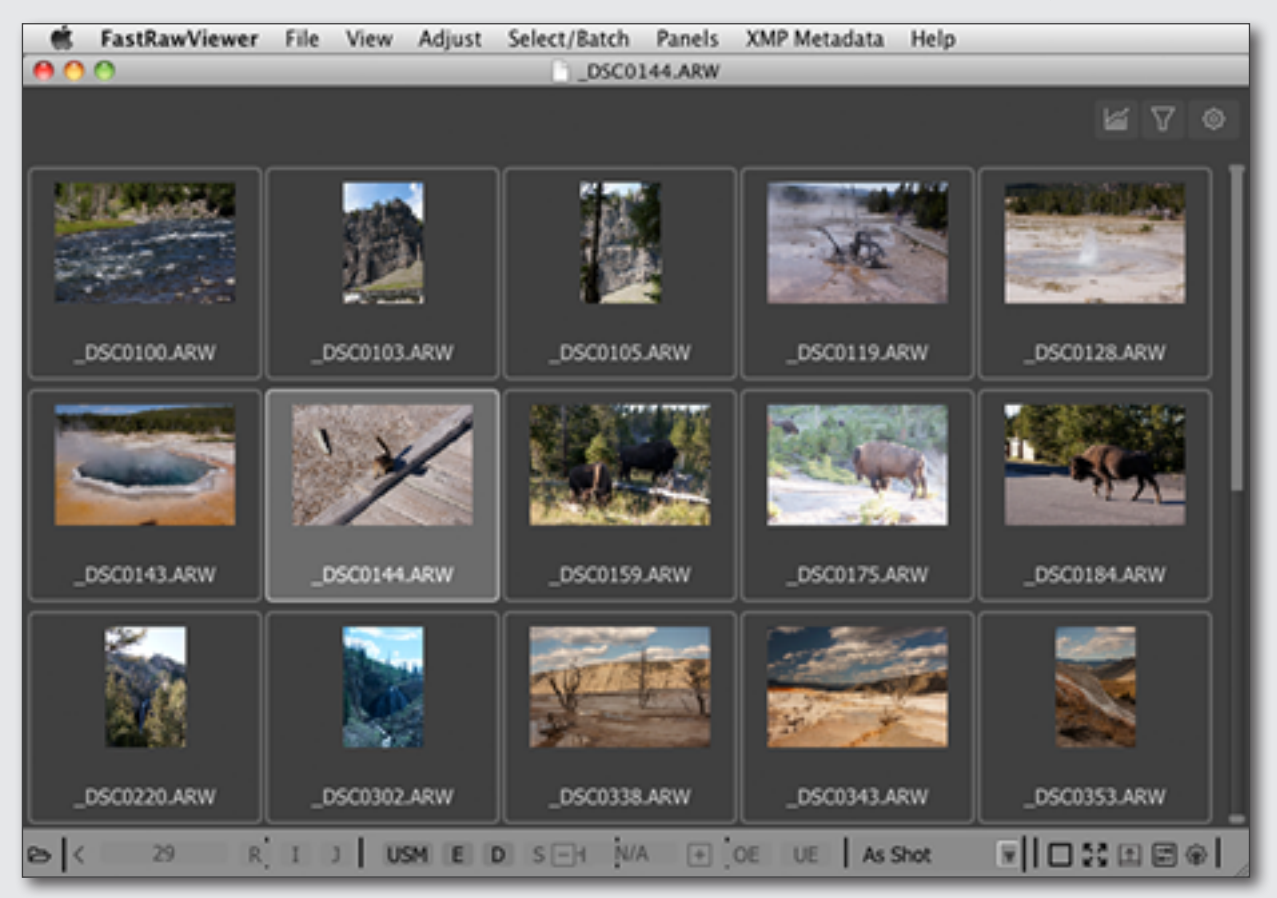

#### **Switching to Single File View Mode**

- A double-click on a file in the grid *or* Enter
- **Menu** -> **View** -> **Switch to single image** *or* G

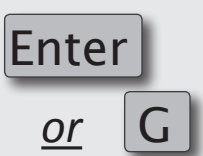

# **Navigating files**

- Keyboard: **arrowkeys** *in the main window*, **PgUp/PgDn**, **Home/End**; customizable shortcuts for **Next File/Prev. File** and **First/Last File** in folder.
- Mouse: the wheel scrolls through the contents of the folder up and down.

<span id="page-21-0"></span>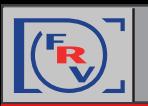

#### **Single File View Mode**

If **FastRawViewer** is launched over a specific file *(for example, by dropping a RAW file onto the program's icon, or by double-clicking a file which is associated with FastRawViewer, etc.)* it will start in **Single File View** mode.

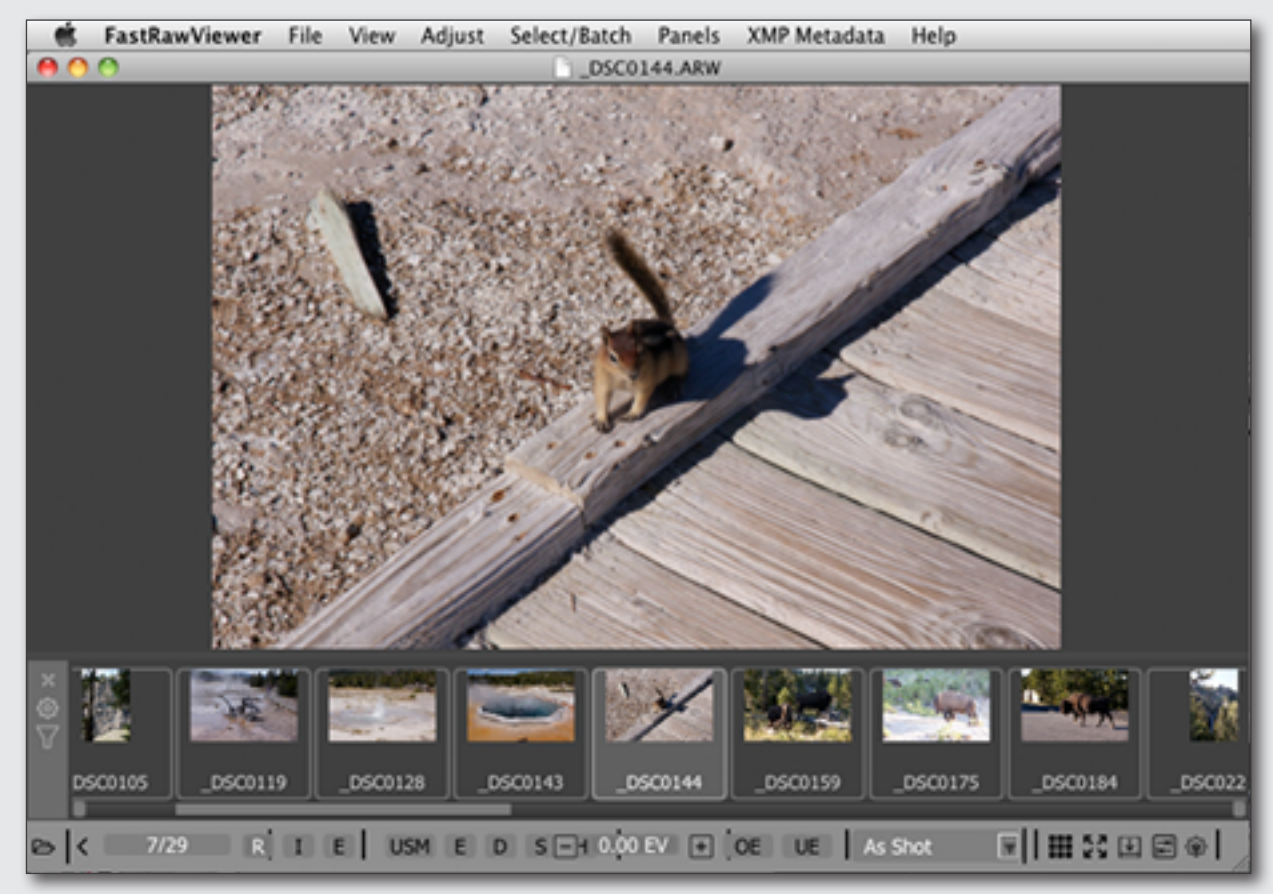

# **Navigating files**

• Keyboard: **arrowkeys** in the **Filmstrip,** customized shortcuts for **Next File/Prev. File** and **First/Last File** in folder.

• Mouse: the wheel scrolls through the contents of the Filmstrip left and right;

• Buttons for navigating through the current folder: previous file, number of file in the file list and the length of the list, next file;

# **Switching to Grid View Mode**

- **Menu** -> **View** -> **Close single image** *or* Esc *(Esc/close single image also exits full screen mode)*
- **Menu** -> View -> Switch to single image or

<span id="page-22-0"></span>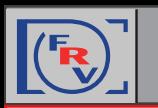

#### **Choose XMP Label and Rating Style**

**• Menu** -> **FastRawViewer** -> **Preferences** -> **XMP**

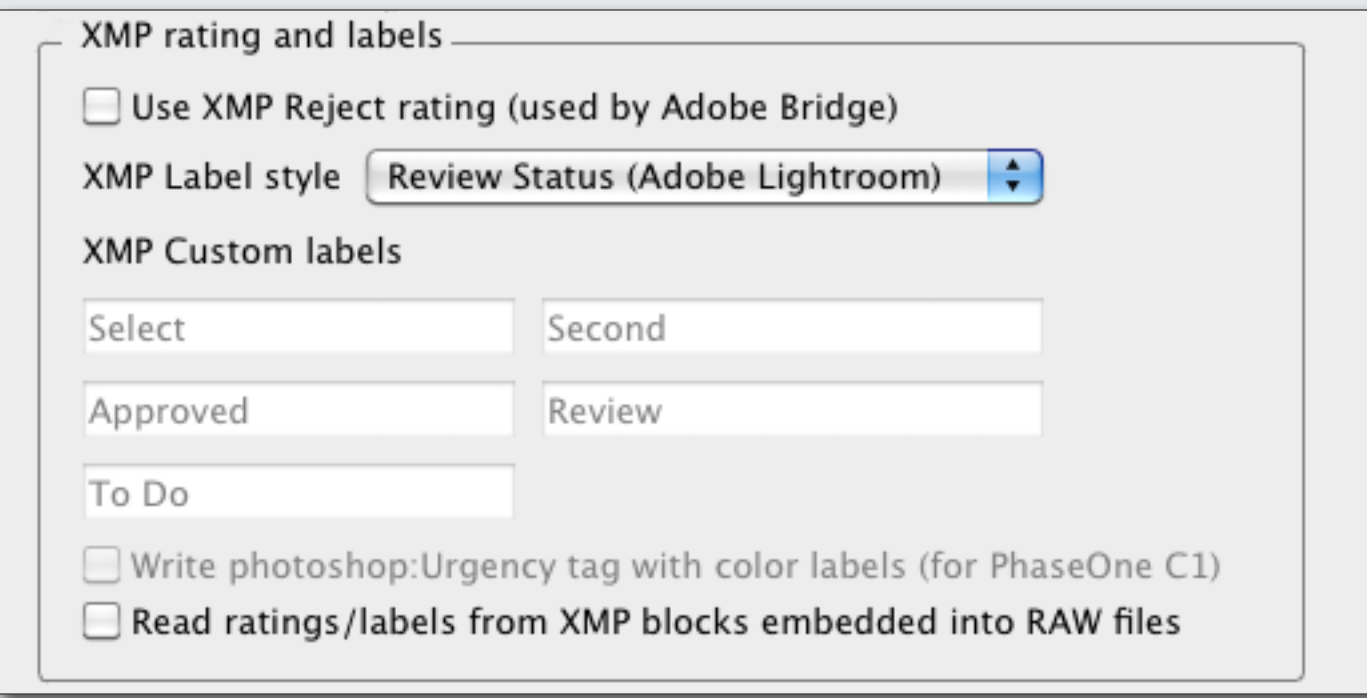

#### **Assign XMP Label and Rating to the Image**

**• Menu** -> **XMP Metadata** *or*corresponding keyboard shortcuts

#### **Change Keyboard Shortcuts**

- **• Menu** -> **File** -> **Keyboard Shortcuts** -> **XMP Rating**
- **• Menu** -> **File** -> **Keyboard Shortcuts** -> **XMP Labels**

<span id="page-23-0"></span>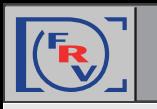

#### **Sort & Filter Panel**

The panel **Sort & Filter** controls the sorting and filtration of files.

The panel's icons at the title bar are follows:

- 1. Filter files by name/mask
- 2. File Sorting
- 3. Re-reading the current folder
- 4. Panel Settings.

**Sorting**: the sorting order can be changed on the fly.

**Filtration:** chechboxes to the left of the sorting and filtering parameteres allows to define conditions , and only files that pass the filtering conditions will be displayed.

- In **XMP Rating/XMP Label** groups, you can set the desired combination of ratings and labels.
- In the **Exif Timestamp** group, you can select the necessary ranges of dates. You can edit those ranges if necessary.
- **Filtring files by name/mask** allows several different options to define files to be displayed.

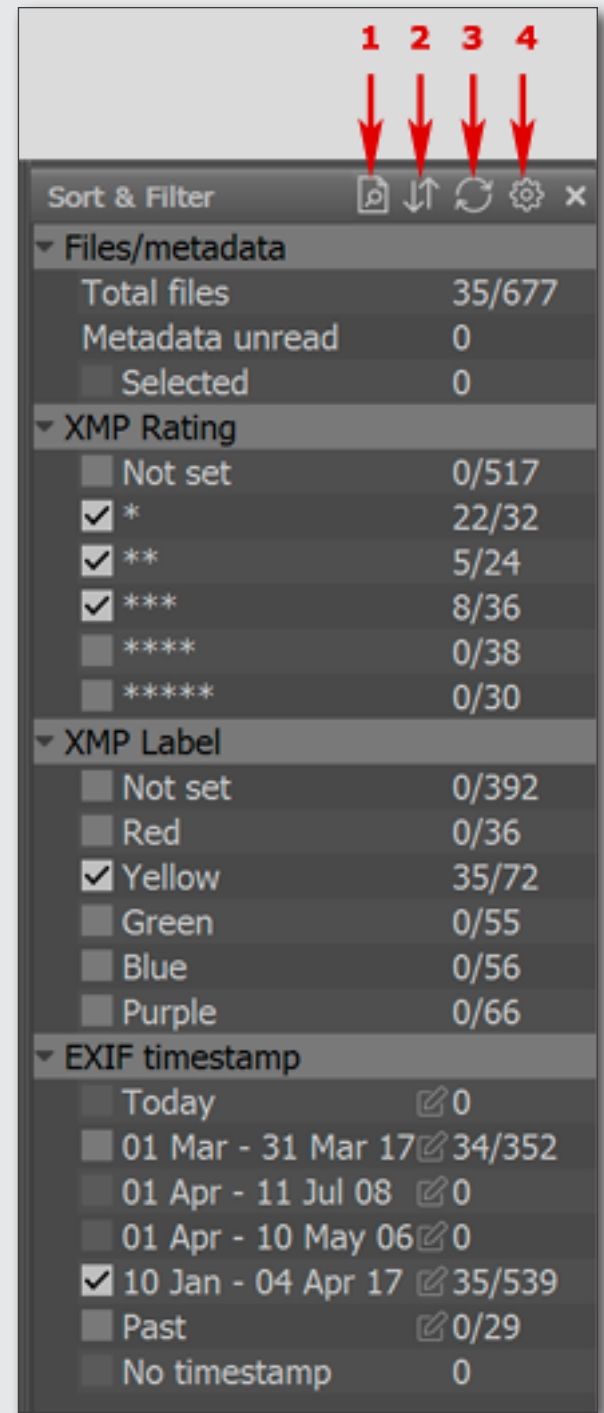

<span id="page-24-0"></span>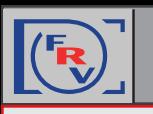

# **Getting familiar with the FRV Tools and Features: Sorting and Filtering Files**

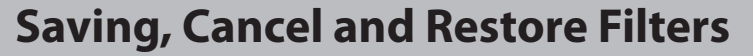

 To **Save**, **Cancel**, and **Restore** filters, use:

- **• File** -> **File filtering in folder**
	- *or*corresponding hotkeys

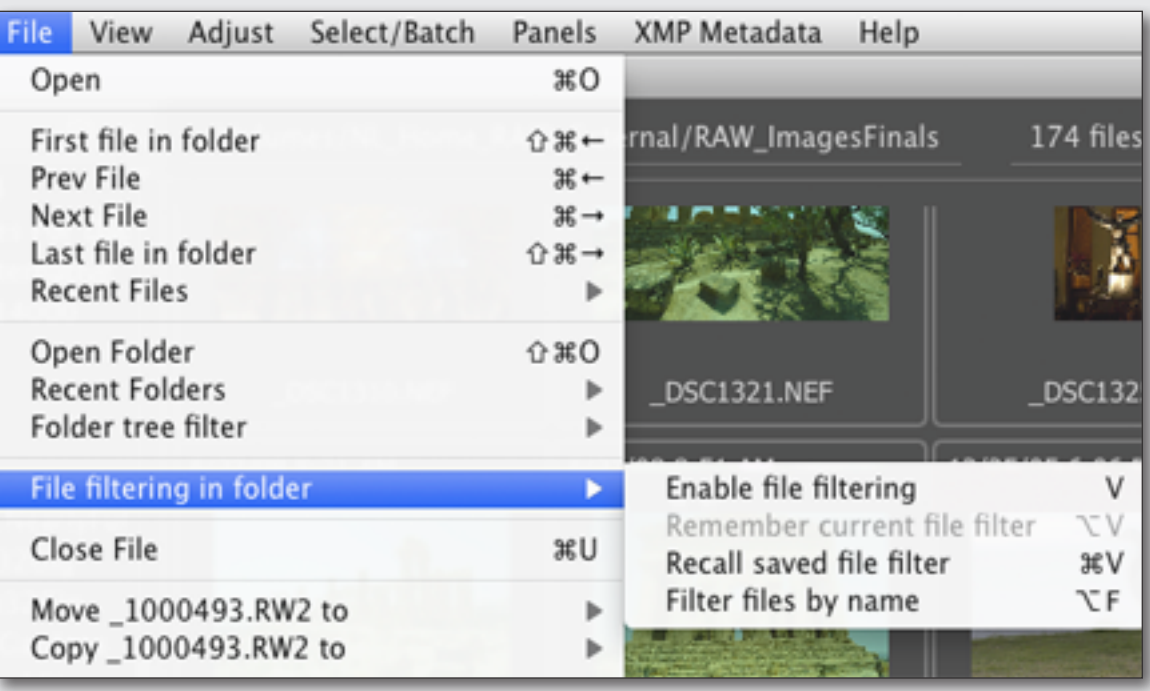

#### **File Sorting Settings**

With standard settings, the metadata *(EXIF, XMP)* is read only when this data is needed – for Icon display, or when filtering is on. This accelerates the browsing. This can be changed in the preferences by switching off **File Handling - Sorting and Filtering - Lazy metadata read**.

**• Menu** -> **FastRawViewer** -> **Preferences** -> **File Handling** -> *Sorting and Filtering*

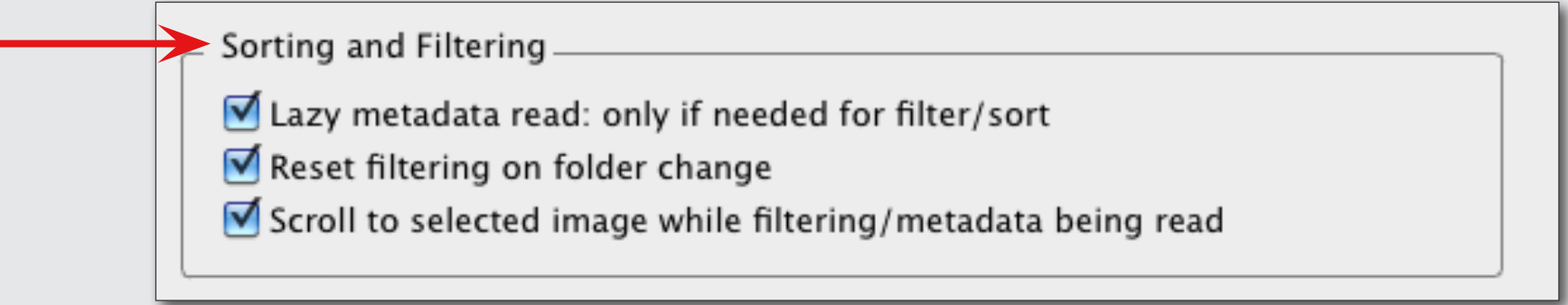

<span id="page-25-0"></span>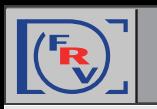

#### **Getting familiar with the FRV Tools and Features: File Selection/Batch Operation**

To fulfill **Batch** operations *(such as copy, move, rotate, set rating and label etc.)* with multiple files you will first have to select those files.

#### **File Selection**

To mark a file for group operations in **Grid View** or **Filmstrip** panel:

• Ctrl-Click on the file preview thumbnail;

*or*

• Set/unset a checkmark in a checkbox in the upper-right corner of the preview thumbnail *(the checkbox appears for the files that are currently unmarked when you hover a mouse over its preview; the checkbox is permanently visible for those files which are already marked)*.

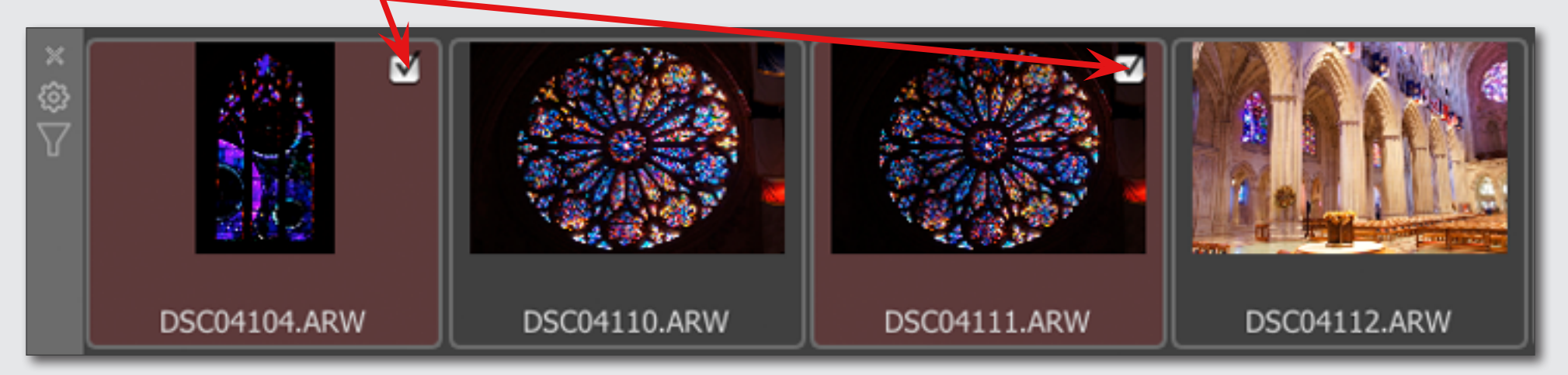

*or*

• choose the actions through:

**Menu** -> **Select/Batch** 

<span id="page-26-0"></span>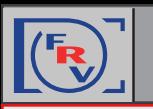

#### **Batch Operations**

Batch operations for selected files availible through:

• **Menu** -> **Select/Batch** *or*corresponding keyboard shortcuts

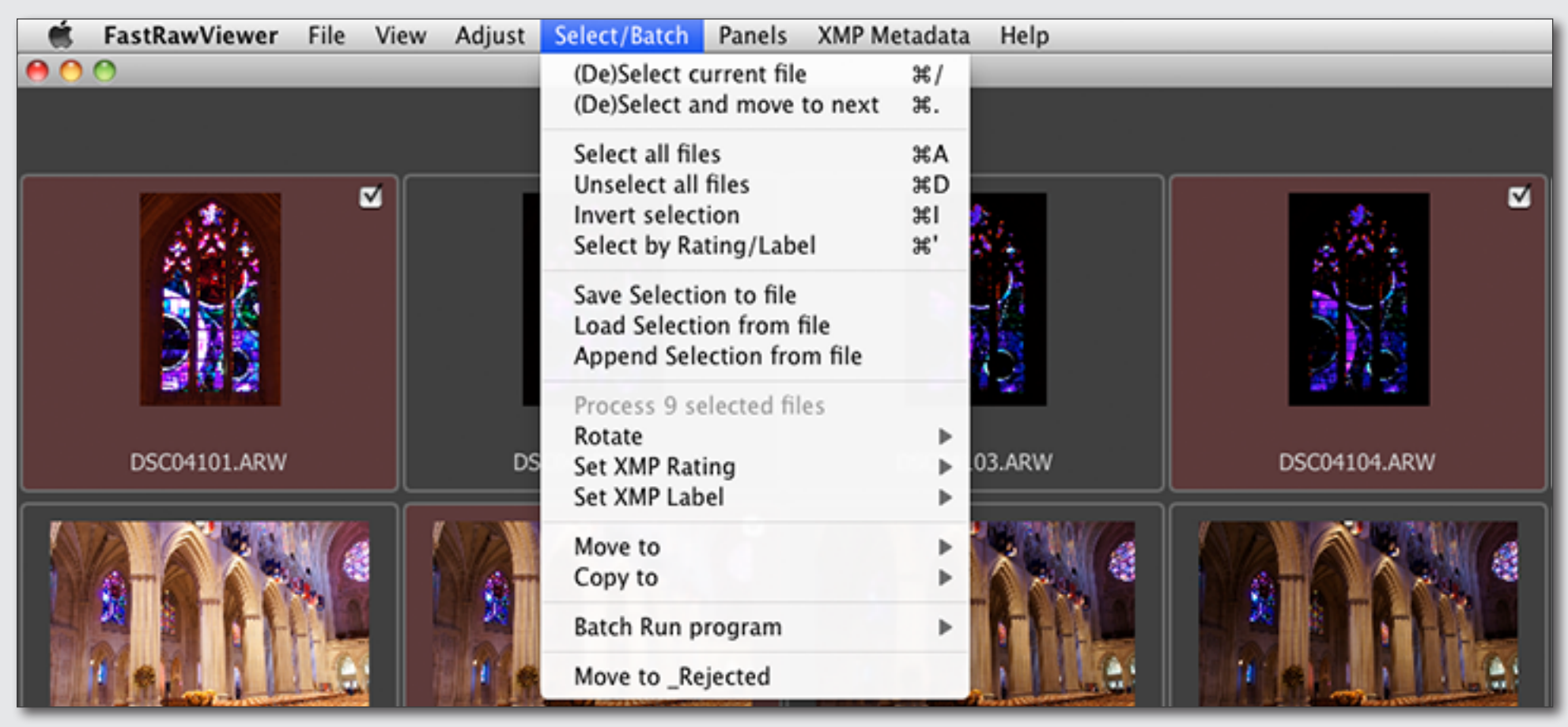

• **Context menu** *(activated by right-clicking on any of the marked files)*

For the sake of safety, batch operations do not have keyboard shortcuts assigned to them. You will have to assign them yourself through:

**• Menu** -> **File** -> **Keyboard Shortcut** -> **Batch rotation/rating /label/copy/move /external edit**

<span id="page-27-0"></span>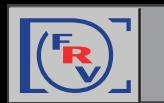

Of course the composition is a priority while sorting images. If the image you are viewing is composed well next thing you want to know is: if the technical quality of the image good enough.

**FastRawViewe**r offers essential **Image Assessing Tools**:

#### **FastRawViewer Image Assessing Tools**

**RAW Histogram Over- and Underexposure Indication and Statistics Focus Peaking Screen Sharpening Shadow Boost Highlight Inspection Exposure Compensation White Balance**

#### **Contrast** *(Tone)* **Curve**

Using these tools is super easy. They can be activated and deactivated through the **Shortcuts**, or the **Bottom Bar**, or through the **Menu**. Parameters for the tools are set through the **Preferences**.

The detailed information about these tools can be found in FastRawViewer manual. They also briefly covered in tips.

<span id="page-28-0"></span>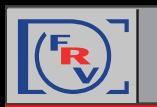

#### **Matching FRV Image Display to Adobe CameraRaw/Lightroom**

Defaults should be adequate, if you need to restore just these ones, here are the settings:

- 1. At the **Menu** -> **FastRawViewer** -> **Preferences** -> **Image Display** -> **Contrast curve type**  choose *Variable Contrast*: **1** Variable contrast Contrast curve type
- 2. At the *Contrast Curve drop-down menu* choose "**0**" *(***standard***)* curve:

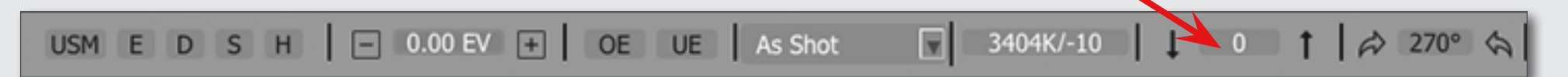

At the **Menu** -> **FastRawViewer** -> **Preferences** -> **Exposure**

- 3. "**Apply Adobe hidden exposure correction**" is "on" *(check the proper box)*
- 4. Choose *No correction* from the drop-down **Exposure correction on file open**

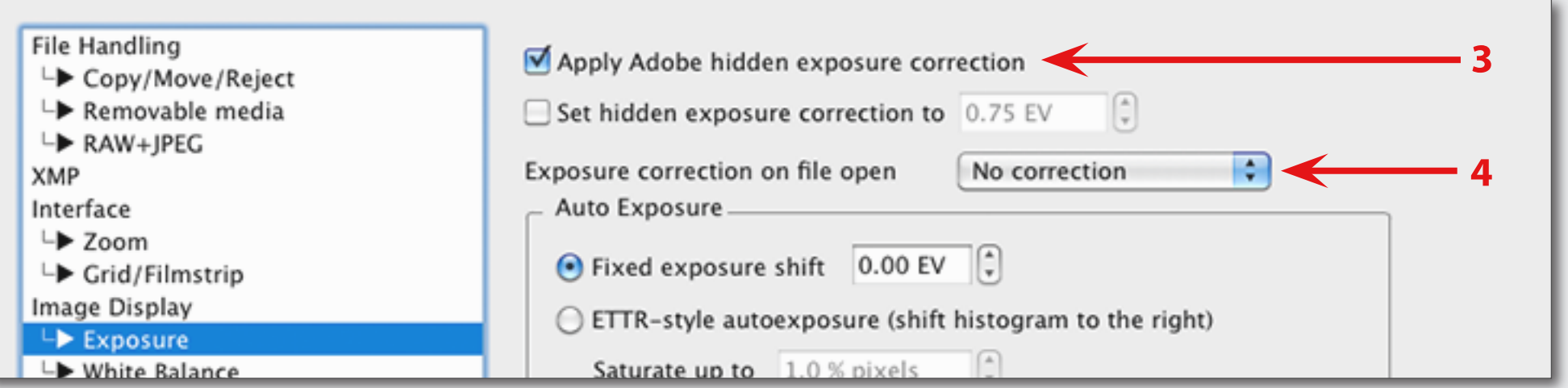

#### *[www.fastrawviewer.com](https://www.fastrawviewer.com) 28*

<span id="page-29-0"></span>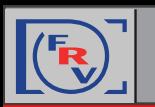

#### **Matching FRV Image Display to RAW Converter**

If the image display in FastRawviewer does not match the display in Adobe ACR/Lr or other converter *(brightness is different, color is off, etc.)*, please check the following:

#### **Disable Auto Exposure Correction**

• Press  $\|A\|$  or Toggle Exposure Correction button at the **Bottom Bar** 

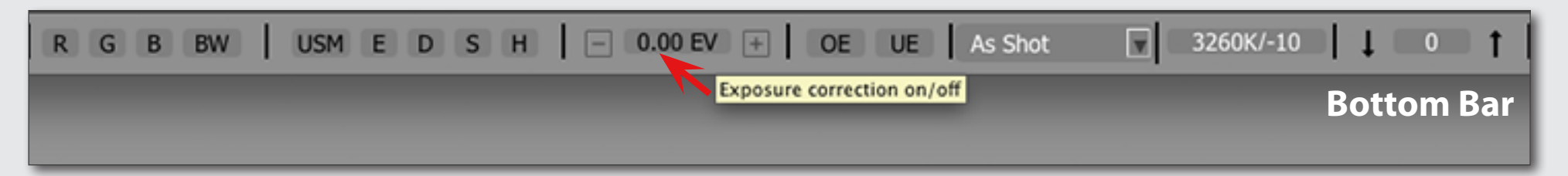

#### **Enable Color Management**

**• Menu** -> **FastRawViewer** -> **Preferences** -> **Color Management** -> *check the box "Enable Color Management"*

Enable Color Management

#### **Choose correct Montor Profile**

If colors still look off, please check at the same **Color Management** menu that you've chosen the correct Monitor Profile

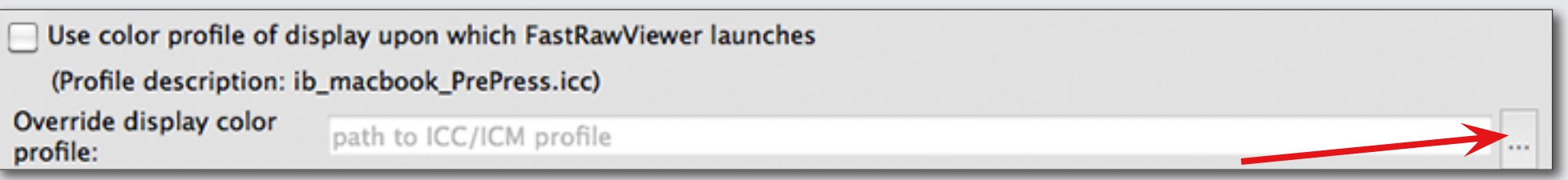

<span id="page-30-0"></span>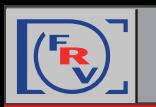

#### **Checking for Over- and Underexposure**

#### **Toggling Over- and Underexposure Indication**

- **•** O*or* **Menu** -> **View** -> **Overexposure Display**
- **•** U*or* **Menu** -> **View** -> **Underexposure Display**

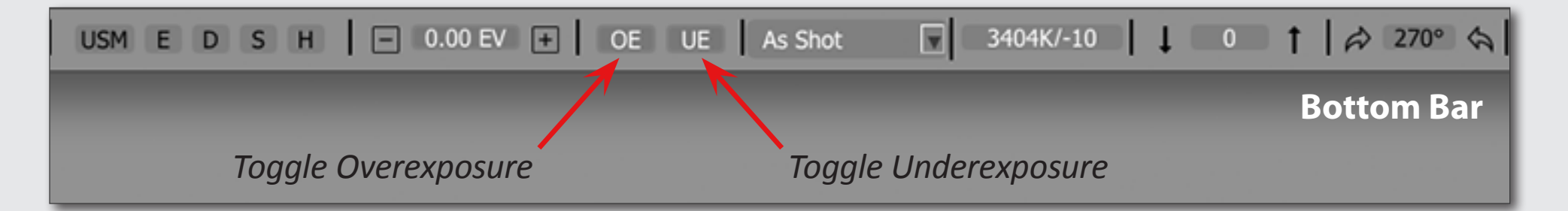

#### **Over- and Underexposure Statistics**

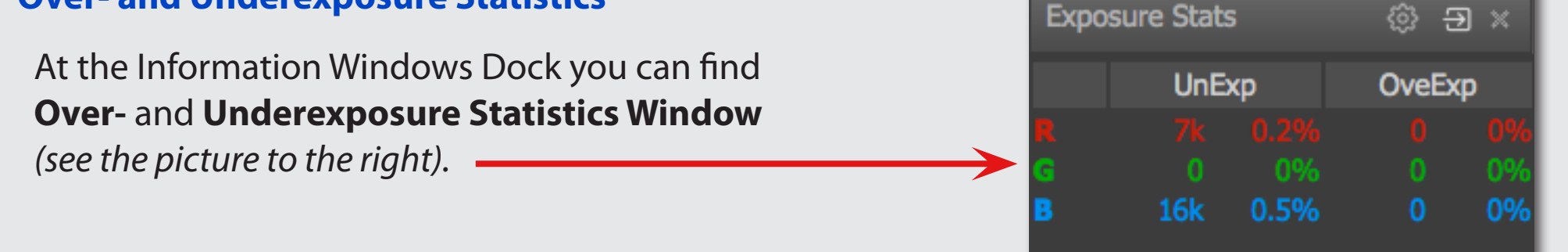

To display **Overexposure Statistics** before and after applying exposure compensation, choose **Always display OE + Corr column** in Exposure Stat panel settings *(gear icon).*

<span id="page-31-0"></span>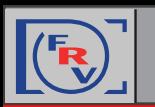

#### **Over- and Underexposure Display Settings**

To choose proper settings for Over- and Underexposure overlays use:

**• Menu** -> **FastRawViewer** -> **Preferences** -> **Exposure** -> **Over/Underexposure Display**

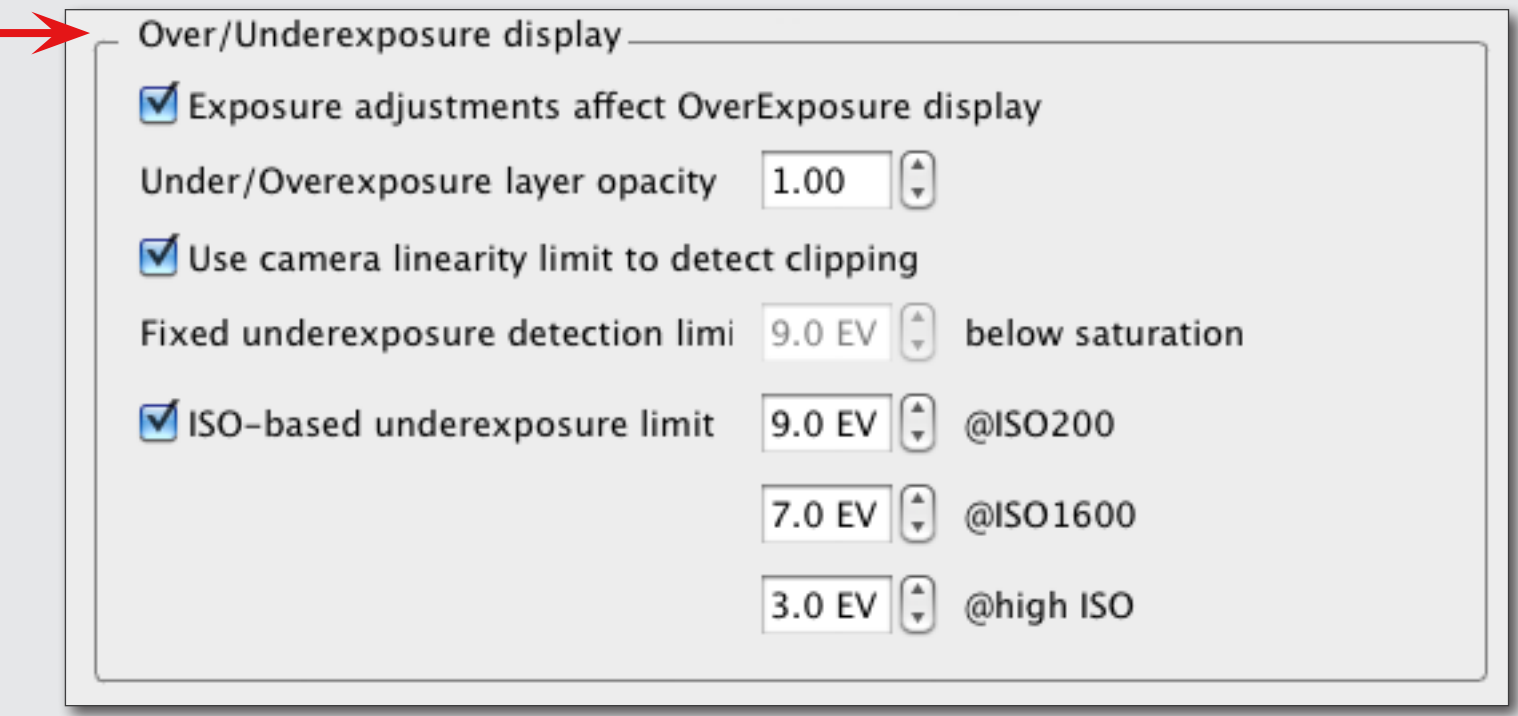

<span id="page-32-0"></span>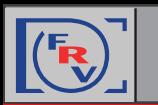

#### **Focus Peaking**

The Focus Peaking filter allows to assess the sharpness of the image and locate the areas where the **sharp edges** *(E)* and/or **fine details** *(D)* exist.

#### **To Control Focus Peaking Options**

**• Menu** -> **FastRawViewer** -> **Preferences** -> **GPU Processing** -> **Focus Peaking Mode**

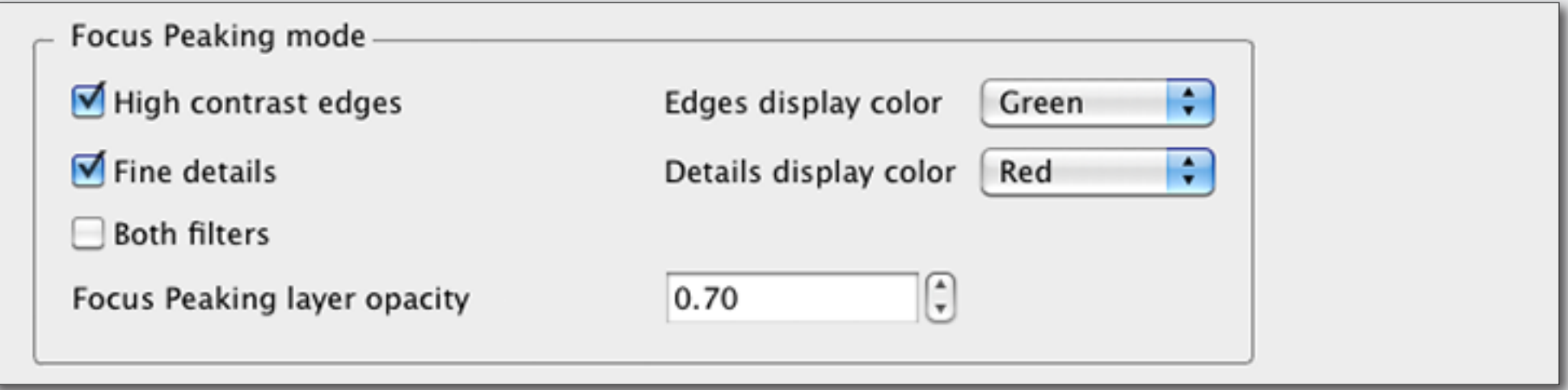

#### **Circle Focus Peaking (Edges/Details/Both/Off)**

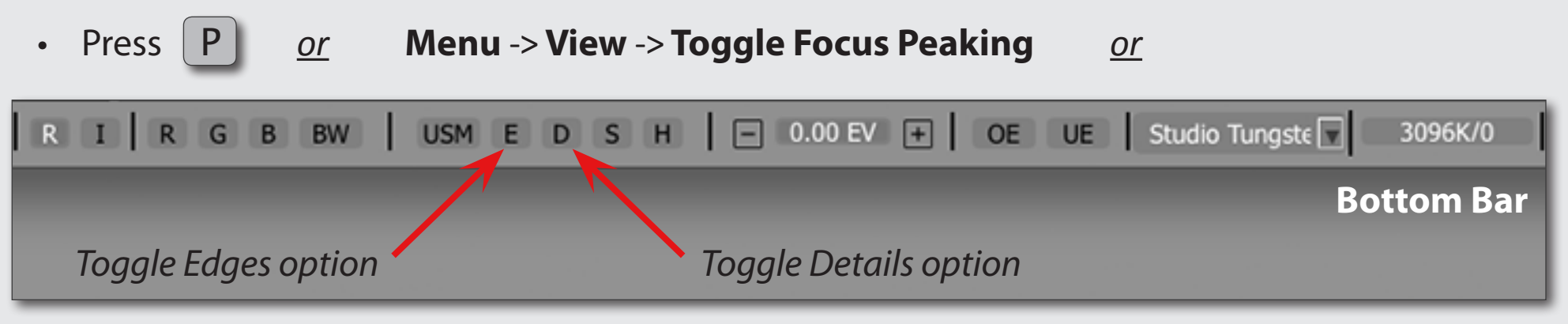

<span id="page-33-0"></span>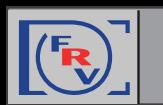

While being processed in a RAW converter, RAW images generally have had some sort of sharpening algorithm applied to them. In FastRawViewer, the sharpening is applied only for display.

#### **Screen Sharpening**

#### **Setting the Level of Sharpening**

You can switch between two levels of sharpening:

**• Menu** -> **FastRawViewer** -> **Preferences** -> **Image Display** -> **Screen Sharpening**

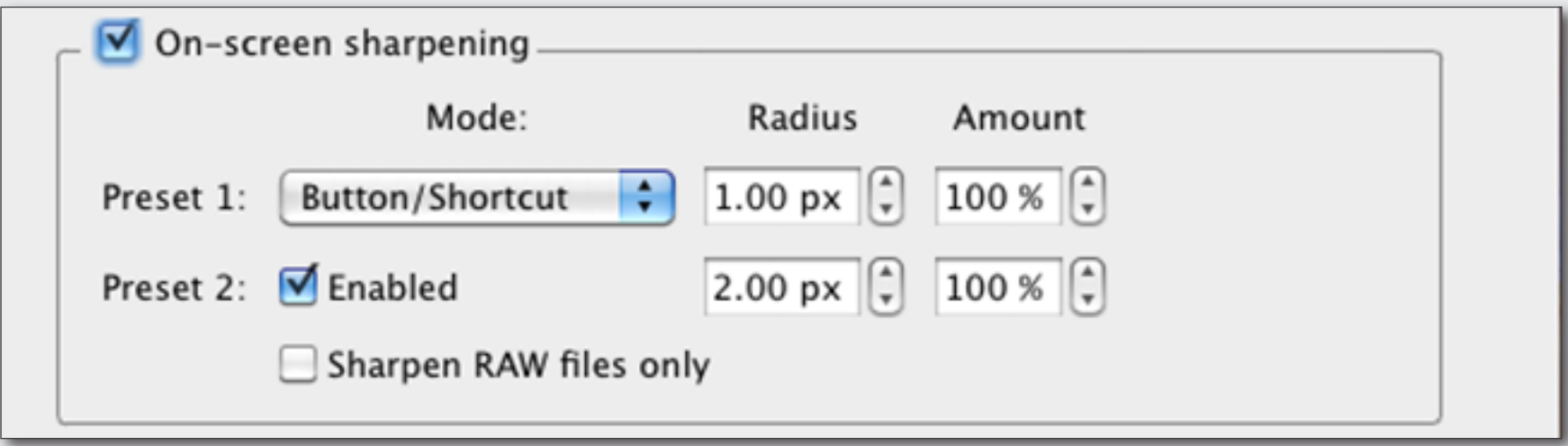

#### **Toggle Screen Sharpening**

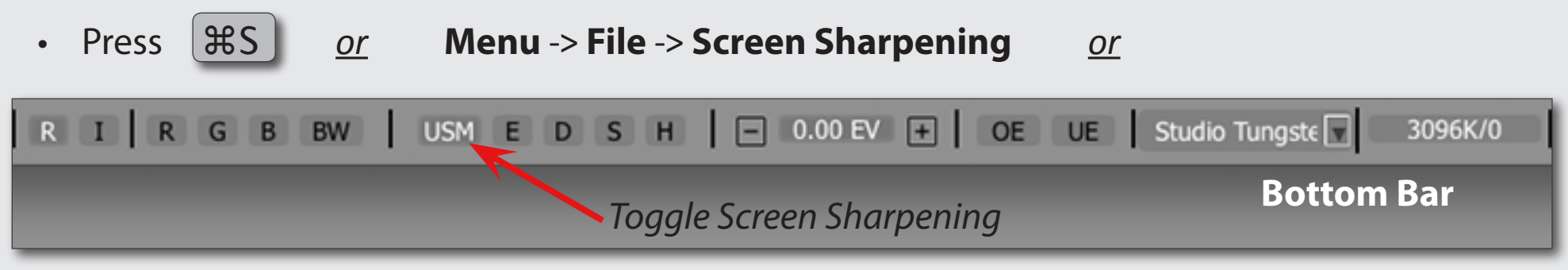

<span id="page-34-0"></span>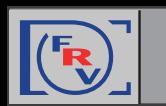

For ETTR practitioners or those who need to explore the shadows of an image, we have a tool ready for you - Shadow Boost; it lifts the shadows without clipping the highlights.

All you need to do is set the Shadow Boost amount, and apply it using  $\hat{C}S$ . This will allow you to see the level of noise in the shadows and to check if they are preserving details and colors well.

#### **Boosting Shadows**

#### **To Set the Amount of Shadow Boost**

**• Menu** -> **FastRawViewer** -> **Preferences** -> **Image Display** -> **Boost Shadows amount**

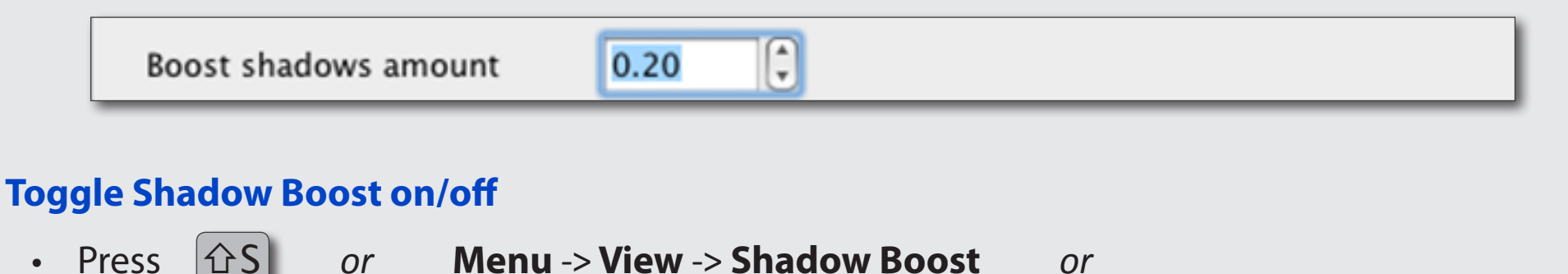

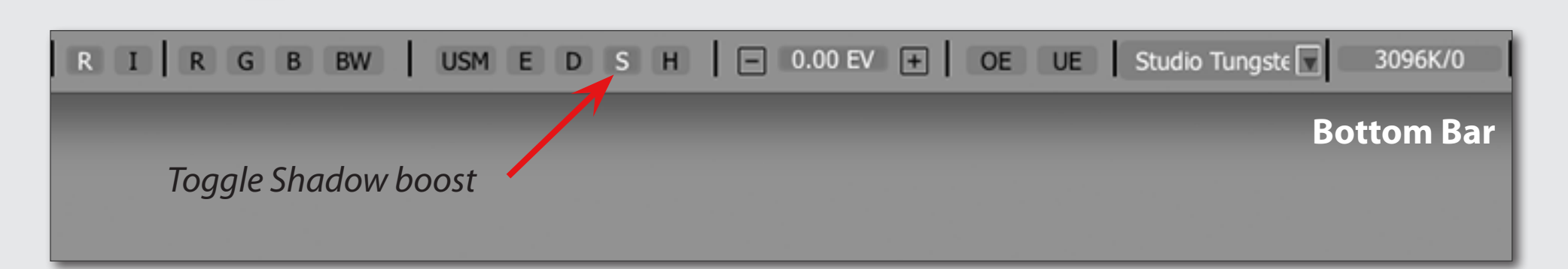

<span id="page-35-0"></span>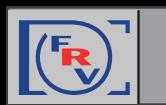

#### **Assessing the Image: Highlights**

**Highlight Inspection** mode does the "opposite" of the **Shadow Boost** mode: the brightness of the shadows and midtones is decreased, thus the image looks darker; the contrast in the highlights is increased; white balance can be "canceled" by setting it to UniWB. As result it allows to evaluate details in highlights and inspect which channels are clipped (if any) and where.

**Highlights Inspection**

#### **Choose Settings for Highlights Inspection**

**• Menu** -> **FastRawViewer** -> **Preferences** -> **Image Display** -> **Highlights Inspection**

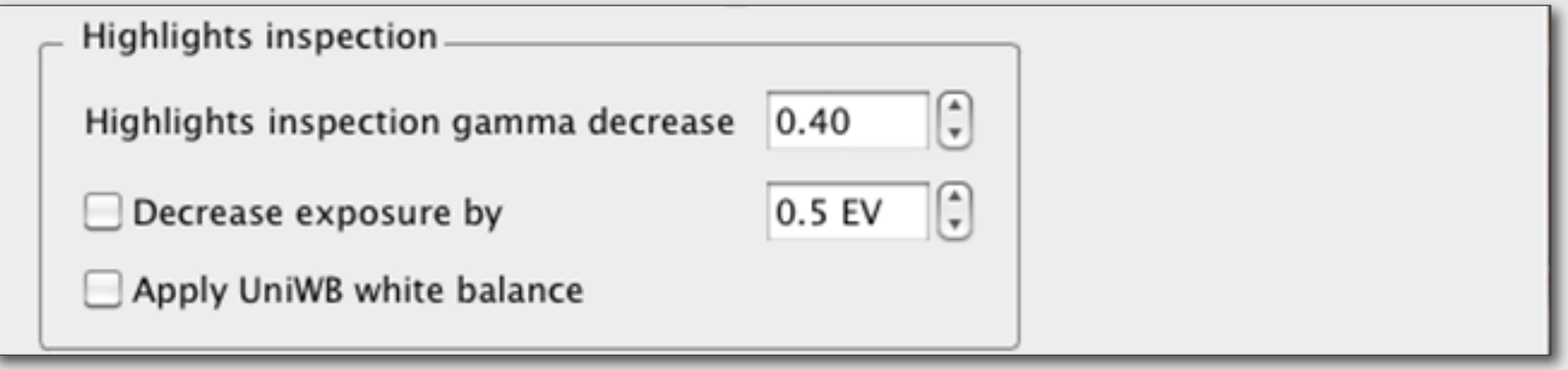

#### **Toggle Highlights Inspection on/off**

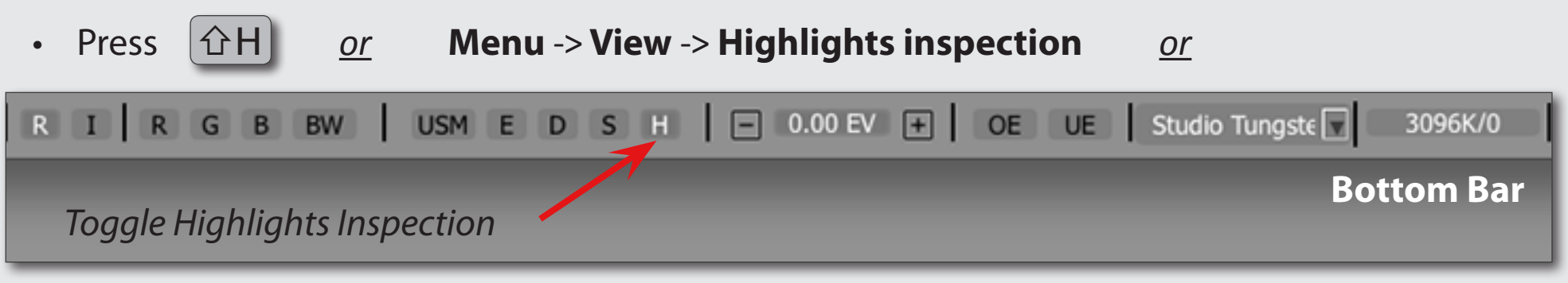

<span id="page-36-0"></span>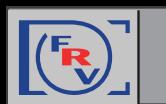

You can save a lot of time spent on adjusting images in Lr/ACR, Capture One, or RPP, if you select and apply adjustments to **Exposure**, **White Balance**, and **Orientation** right in FastRawViewer, while browsing and save the applied settings in sidecar XMP and/or RPPS files. Raw converter program will be picking up those sidecar files prepared in **FastRawViewer** as the starting point for conversions.

This technique works well in combination with **Propagation** *(see the tip "Time-saver: Propagation")*

#### **Controlling Exposure Correction** *(#1)*

#### **Switch Auto Exposure Correction "on"**

- 
- Press ⇧A*or* **Menu** -> **Adjust** -> **Auto Exposure Correction**

#### **Choosing the Step Size for Exposure Correction**

**• Menu** -> **FastRawViewer** -> **Preferences** -> **Exposure** -> **Manual exposure step size** *drop down*

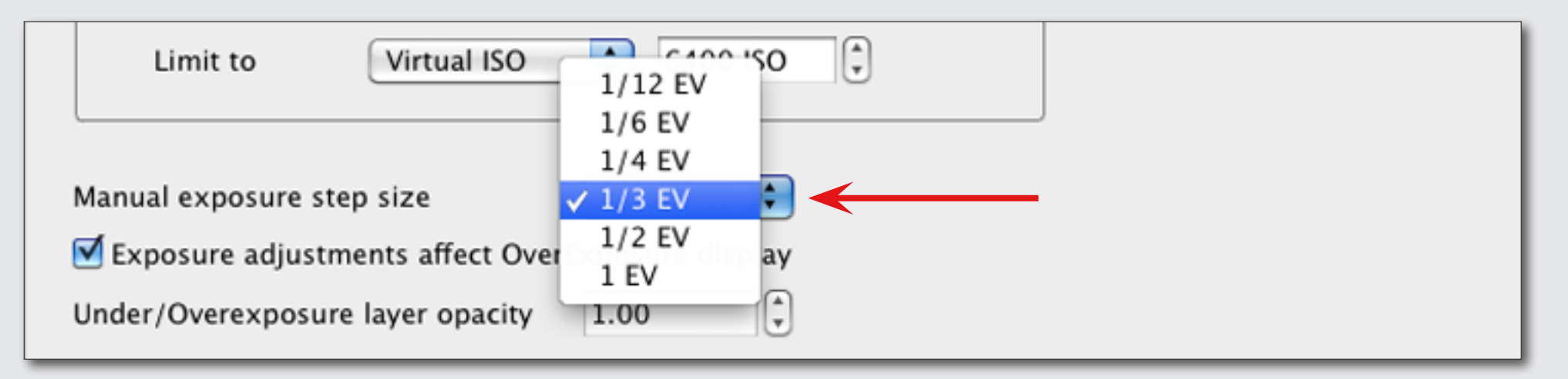

<span id="page-37-0"></span>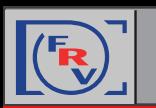

#### **Controlling Exposure Correction** *(#2)*

#### **Switch Exposure Correction on/off**

• Press  $|A|$  *or* **Menu -> Adjust -> Exposure Correction** *or* 

Press the **Exposure Correction Value** field at the **Bottom Bar**

#### **Increase/Decrease Exposure Correction**

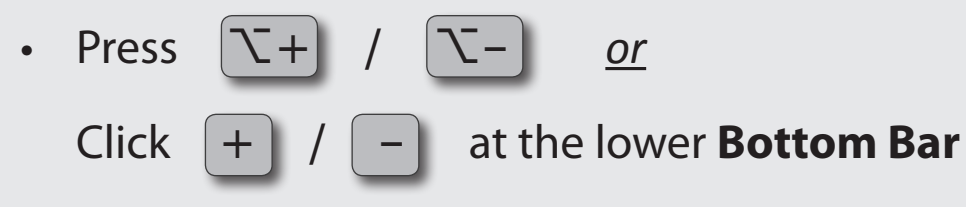

![](_page_37_Picture_8.jpeg)

<span id="page-38-0"></span>![](_page_38_Picture_0.jpeg)

#### **Quick Way: White Balance Presets**

#### **Cycle between Auto/As Shot/Daylight/Custom White Balance Presets**

- 
- Press W*or* **Menu** -> **Adjust** -> **Toggle White Balance**

#### **More White Balance Presets**

1. At the Bottom Bar:

![](_page_38_Picture_8.jpeg)

*Note:* UniWB preset switches white balance *off* completely.

![](_page_38_Picture_10.jpeg)

<span id="page-39-0"></span>![](_page_39_Picture_0.jpeg)

#### **Sampling Grey Point**

#### **Choosing the Sampler Size**

**• Menu** -> **FastRawViewer** -> **Preferences** -> **White Balance** -> **White Balance Sampler Size**

![](_page_39_Picture_57.jpeg)

#### **Setting the Grey Point**

![](_page_39_Picture_8.jpeg)

• Click on  $\left[\nabla \text{ LeftClick}\right]$  on the image on something you designate as neutral.

<span id="page-40-0"></span>![](_page_40_Picture_0.jpeg)

#### **Choosing White Balance Display Mode**

**• Menu** -> **FastRawViewer** -> **Preferences** -> **White Balance** -> **White Balance Display Mode**

![](_page_40_Figure_4.jpeg)

**White Balance** settings in the chosen mode will be displayed at the **Bottom Bar**:

![](_page_40_Picture_61.jpeg)

<span id="page-41-0"></span>![](_page_41_Picture_0.jpeg)

**Fine-tuning White Balance**

#### **Choose White balance Edit Mode**

**• Menu** -> **FastRawViewer** -> **Preferences** -> **White Balance** -> **White Balance Edit Mode**

![](_page_41_Figure_5.jpeg)

#### **Adjust White Balance**

• Click **White Balance Display** at the Bottom Bar to adjust white balance using sliders in the **White Balance Adjustment Window**

![](_page_41_Picture_79.jpeg)

<span id="page-42-0"></span>![](_page_42_Picture_0.jpeg)

If you want to add "bite" to the image display, or are opting for a flatter look for the scenes with high dynamic range *(which helps see maximum details)*, you need to play with the contrast.

**FastRawViewer** allows one to apply "standard" tone curves (**sRGB**, **Gamma 1.8** and **2.2**, **L\***), but also offers the **Variable Contrast** mode for tone curves.

#### **Choosing a Contrast (Tone) Curve Type**

**• Menu** -> **FastRawViewer** -> **Preferences** -> **Image Display** -> **Contrast Curve Type**

![](_page_42_Figure_6.jpeg)

#### **Adjusting Contrast**

**Bottom Bar**

In Variable Contrast mode, the image contrast can be adjusted in "grades":

• Menu -> Adjust -> Increase Contrast ( <u>or</u>  $\vert$  K |) / Decrease Contrast ( <u>or</u>  $\vert$   $\hat{\Omega}$  K |)  $\vert$  <u>or</u>  $|$  H X  $\mathbb{E}$   $\otimes$   $|$  $\Box$  0.00 EV  $\Box$  OE UE As Shot 3096K/-10 | | 0 | |  $\phi$  0  $\phi$  |  $\overline{\mathbf{v}}$ 

*Press to decrease contrast Press to increase contrast*

<span id="page-43-0"></span>![](_page_43_Picture_0.jpeg)

#### **Customizing XMP or RPPS Settings to Match You RAW Converter**

Many RAW converters and image browsers are using sidecar files to store non-destructive changes to the image as well as ratings, labels, comments, etc.

#### **Choosing XMP Settings in Preferences**

**• Menu** -> **FastRawViewer** -> **Preferences** -> **XMP**

![](_page_43_Figure_6.jpeg)

In XMP settings Window you will see several options tuning of which allows better communication between FastRawViewer and your preferred RAW converter.

#### **For RPP Users**

**• Menu** -> **FastRawViewer**-> **Preferences** -> **Other**

![](_page_43_Picture_76.jpeg)

![](_page_44_Picture_0.jpeg)

#### **Adjusting Settings and Basic Conversion Parameters**

If you are using Adobe ACR or Lr you should:

**0a. Switch on "Apply Adobe Exposure Correction"**

**• Menu** -> **FastRawViewer** -> **Preferences** -> **Exposure**

Apply Adobe hidden exposure correction

#### **0b. Switch on "Adobe compatible Exposure, Contrast and White balance"**

**• Menu** -> **FastRawViewer** -> **Preferences** -> **XMP**

To record Contrast in the format that is acknowledged by Adobe converters, check *"Write Adobe-compatible Contrast/Blacks into XMP file"*

![](_page_44_Figure_10.jpeg)

**1. Check the Settings for Sidecar Files .xmp/.rpps** *(please see the previous tip)*

#### **2. Set Image Orientation** *(if needed)*

**Menu -> Adjust -> Rotate 90° CCW (or CCW (***or* ⌘7 )**/ Rotate 900 CW (***or* ⌘9 ) *or*

![](_page_44_Picture_14.jpeg)

**3. Tune White Balance** *and* **Adjust Exposure Correction** *(see tips for 'Assessing the Image: White Balance' and 'Assessing the Image: Exposure Correction')*

**5. Adjust Contrast** *(if using Adobe raw converters) (see tips for 'Assessing the Image: Contrast')*

<span id="page-45-0"></span>![](_page_45_Picture_0.jpeg)

It often happens that several files need the same adjustments to **White Balance**, **Exposure** and **Orientation**. To do so, FastRawViewer offers **Propagation Mode**: in this mode adjustments made to Exposure and White Balance are **automatically applied** to the next image you open in FastRawViewer.

**Propagation of Settings from the "Previous" Image to the "Next"** *(#1)*

#### **Keep Exposure Correction for the Next Frame**

**• Menu** -> **FastRawViewer** -> **Preferences** -> **Exposure** -> *choose* **Keep from prev. file** *from drop-down Exposure correction on file open*

![](_page_45_Figure_6.jpeg)

#### **Keep White Balance for the Next Frame**

**• Menu** -> **FastRawViewer** -> **Preferences** -> **White Balance** -> choose *Same as previous from drop-down White Balance for next file*

![](_page_45_Picture_9.jpeg)

<span id="page-46-0"></span>![](_page_46_Picture_0.jpeg)

When using Propagation you may choose **Forced Mode** of recording sidecar files. In this case even if no individual adjustments were applied to the image the sidecar file will be written containing all the changes you've made last time within the session. Thus all RAW files will have accompanying sidecar files with the parameter already set to be picked up by RAW converter.

#### **Propagation of Settings from the "Previous" Image to the "Next"** *(#2)*

#### **Force XMP Files Creation**

**• Menu** -> **FastRawViewer** -> **Preferences** -> **XMP**

Use XMP for RAW files

Read Only XMP

Force XMP files creation

#### **Force RPPS Files Creation**

If you are using RPP *(RawPhotoProcessor)* switch on the following:

**• Menu** -> **FastRawViewer** -> **Preferences** -> **Other**

V Write RPPS files (RawPhotoProcessor)

Force RPPS files creation